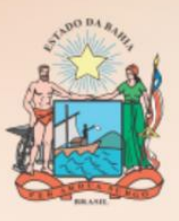

**AUDITORIA GERAL DO ESTADO** 

**SECRETARIA DA FAZENDA** 

# **PROGRAMA DE GESTÃO DE RISCOS**  $\mathbf{r}$ **MANUAL DO USUÁRIO SISTEMA ÁGATHA**

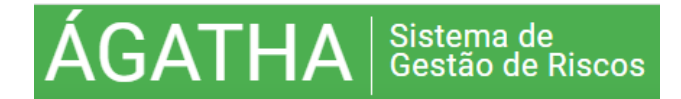

# **MANUAL DO USUÁRIO DO SISTEMA**

## **AGATHA – Sistema de Gestão de Riscos**

**Auditor Geral do Estado – AGE**

Luís Augusto Peixoto Rocha

### **Gerente de Controle Preventivo e Transparência - GEPRE**

Alberto Novais de Queiróz

### **EQUIPE GEPRE**

Ana Luiza Vasconcellos

Cristiane Márcia Veloso de Carvalho

José Raimundo Mota

Vítor Ribeiro Pinheiro Gonçalves

### **DIAGRAMAÇÃO**

Gerência de Controle Preventivo e Transparência - GEPRE

# **MANUAL DO USUÁRIO DO SISTEMA**

### **HISTÓRICO DE VERSÕES**

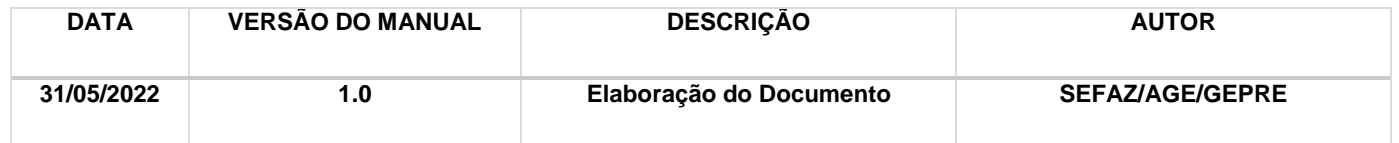

### **BOTÕES DE ACESSO**

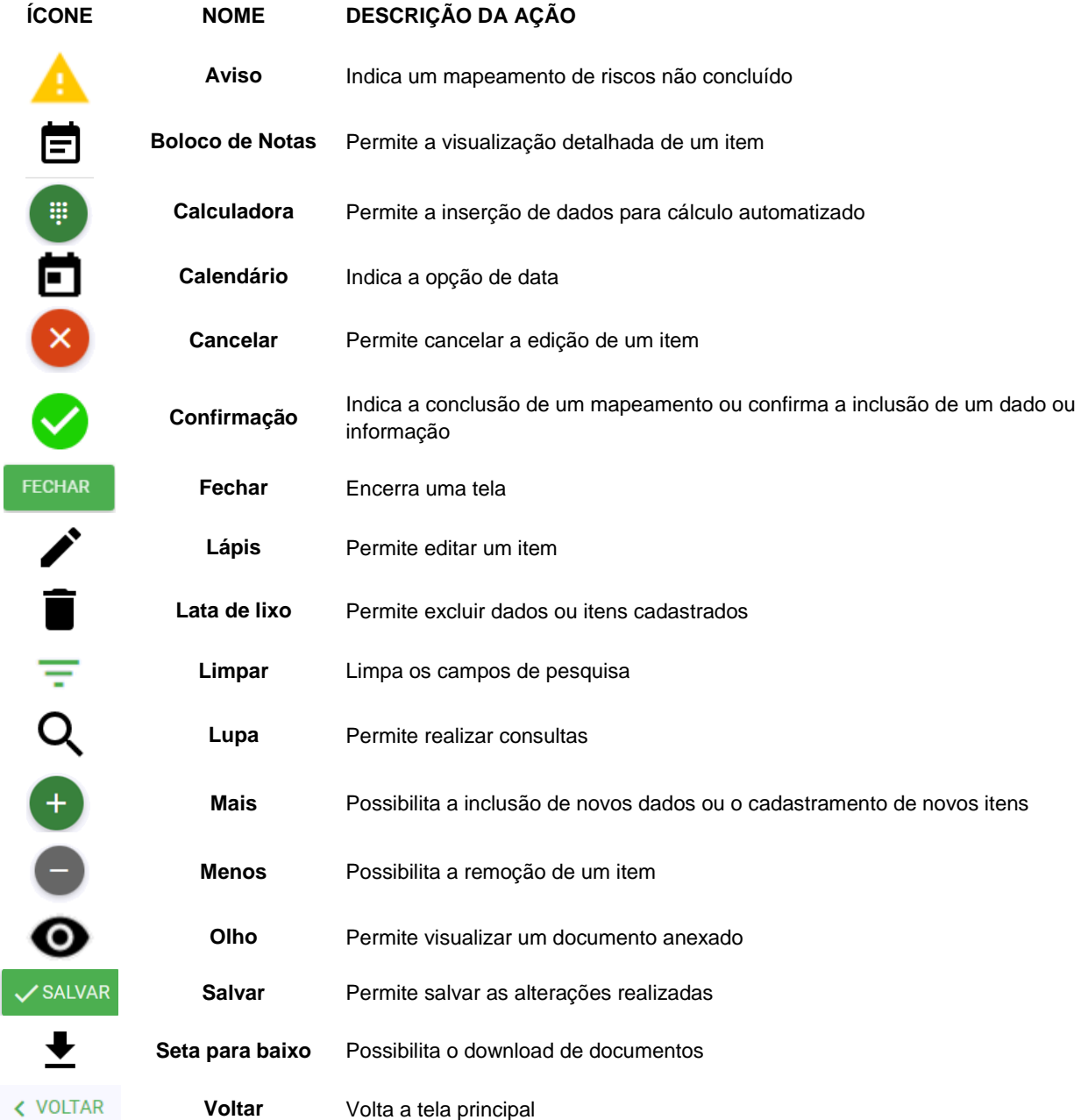

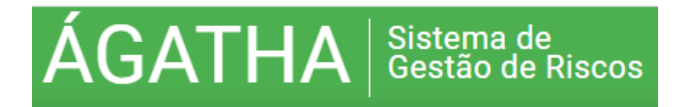

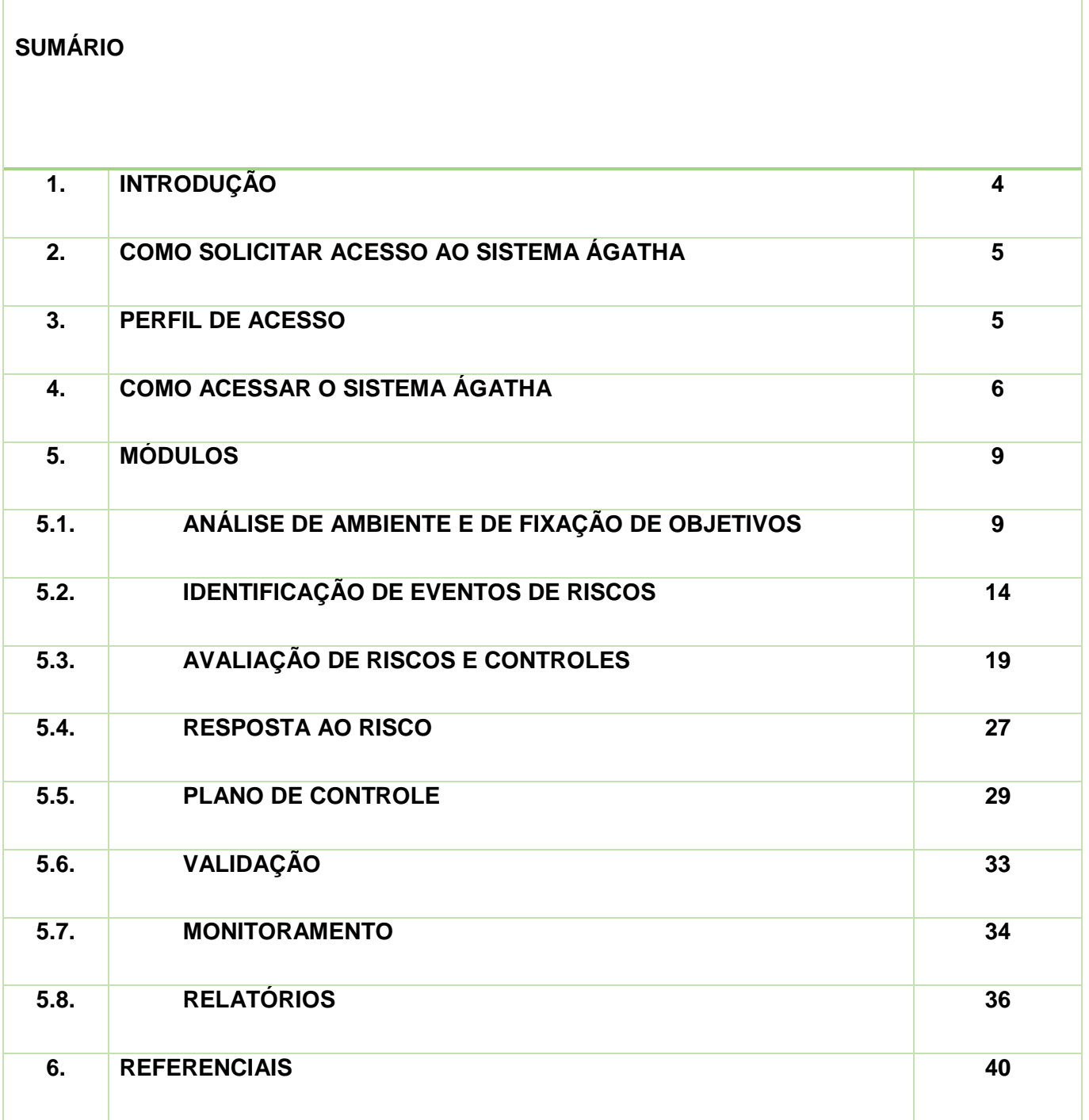

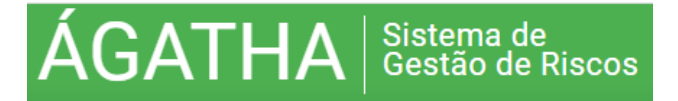

### **1. INTRODUÇÃO**

As atividades de qualquer Organização envolvem riscos que, se não gerenciados, podem se materializar e comprometer a capacidade de gerar, preservar ou entregar valor e, no contexto governamental, podem ter impactos de grande escala. Segundo a Instrução Normativa Conjunta CGU/MP nº 1, de 10 de maio de 2016, **risco** é a possibilidade de ocorrência de um evento que venha a ter impacto no cumprimento dos objetivos da Organização.

Em 2018, foi instituído no âmbito do Bahia O **Programa de Gestão de Riscos (PGR)** sob a coordenação da Auditoria Geral do Estado (AGE), e que se constitui em uma metodologia reconhecida como boa prática de aperfeiçoamento da gestão.

A metodologia adotada pela AGE no Programa de Gestão de Riscos (PGR) está baseada na Norma ABNT ISO 31000:2018, devidamente adaptada às peculiaridades da administração pública estadual, resultando em ferramenta prática, de fácil aplicação e que oferece resultados em curto prazo.

A metodologia do PGR deve ser aplicada para cada objeto selecionado pelo Órgão e compreende as seguintes etapas:

- Análise de ambiente e fixação de objetivos
- Identificação de eventos de risco
- Avaliação de riscos e controles
- Resposta ao risco
- Plano de controle

O PGR atualmente adota como suporte tecnológico o **Sistema Ágatha** – Sistema de Gestão de Integridade, Riscos e Controles, que consiste em uma ferramenta automatizada, desenvolvida pelo Ministério do Planejamento, Desenvolvimento e Gestão, para auxiliar no processo de gerenciamento de riscos e controle.

Esta ferramenta, compartilhada gratuitamente por meio do Portal do Software Público Brasileiro, possibilita o registro, organização e sistematização dos produtos resultantes das diversas etapas do PGR, bem como o gerenciamento dos riscos e o seu monitoramento.

Este manual apresenta as funcionalidades gerais que compõe o sistema Ágatha oferecendo uma visão detalhada de suas operações e formas de acesso.

Recomenda-se a consulta ao Manual do Programa de Gestão de Riscos, consoante **ORIENTAÇÃO TÉCNICA AGE/SEFAZ – OT N.º 02/2020 (Versão 3 – Janeiro/2022)** antes e durante a utilização do sistema Agatha.

### **2. COMO SOLICITAR ACESSO AO SISTEMA ÁGATHA**

Sistema de<br>Gestão de R

o de Riscos

A solicitação deve ser enviada pelo responsável da Unidade Setorial de Controle Interno da Unidade Aderente (UA) **por e-mail** para a **AGE/GEPRE – Gerência de Controle Preventivo e Transparência**  através do endereço: **gepre.sefaz.ba.gov.br**, indicando os seguintes dados **dos usuários**:

- $\bigcirc$  Órgão/Secretaria/Unidade
- $\supset$  Nome completo

**GATHA** 

- $\bullet$  CPF
- **E-mail pessoal**
- $\supset$  Telefone de contato

### **3. PERFIL DE ACESSO**

O perfil de acesso liberado para a unidade aderente será o de **ANALISTA DE RISCOS**.

Este perfil permite:

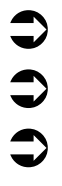

Acesso aos objetos/processos da Unidade Aderente (UA) a que está vinculado o usuário

Incluir, editar e excluir dados e informações.

Consultar e emitir relatórios.

**Após a inclusão do perfil de acesso o usuário receberá confirmação de sua inclusão por e-mail.**

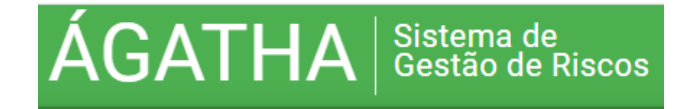

### **4. COMO ACESSAR O SISTEMA ÁGATHA**

- Abra o navegador de internet conectado à rede governo do Estado da Bahia.
- Digite **[sigir.sefaz.ba.gov.br](https://sigir.sefaz.ba.gov.br/)** na barra de endereço de seu navegador e pressione "enter" em seu teclado.
- $\bullet$  Aguarde o carregamento da tela inicial.

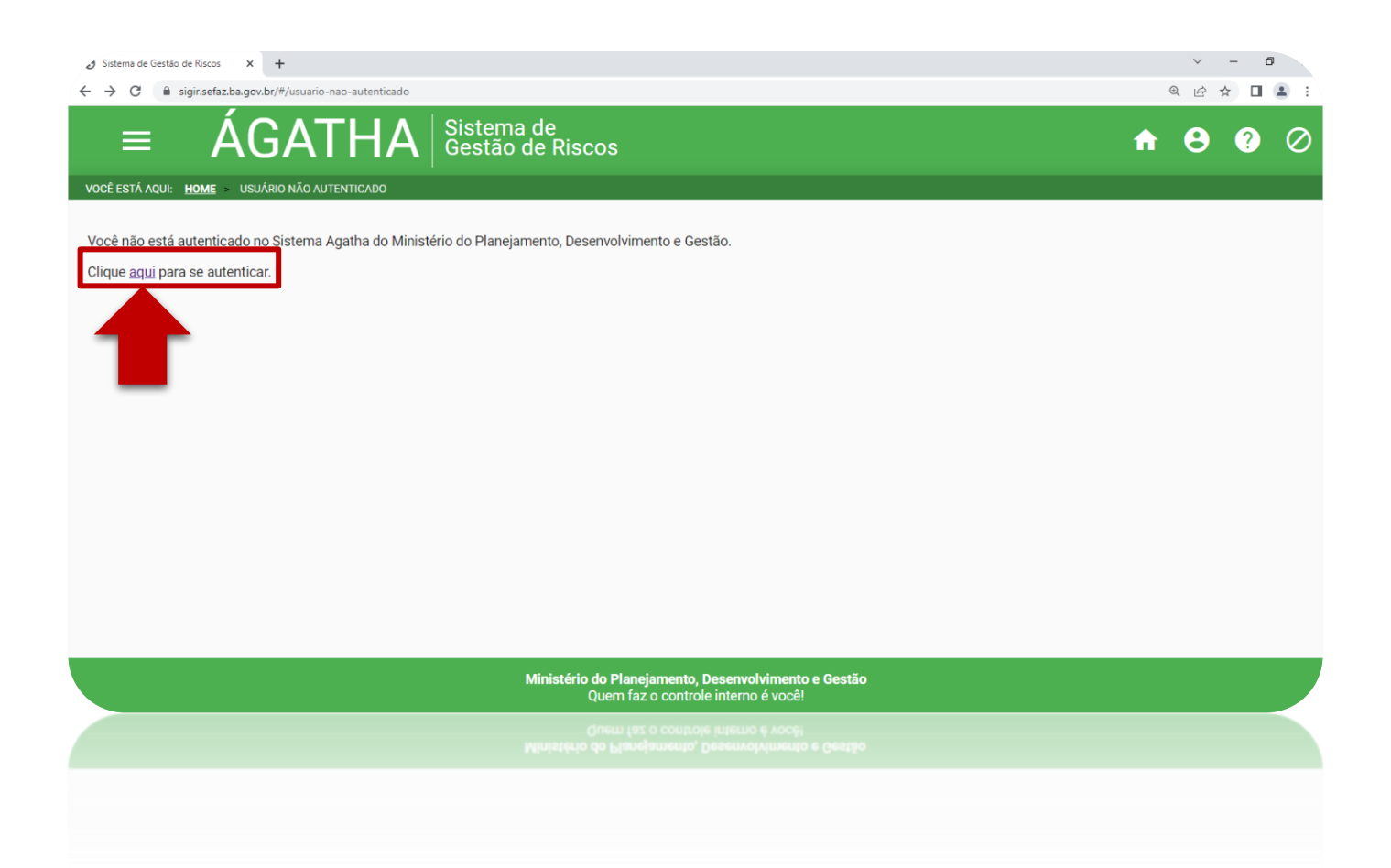

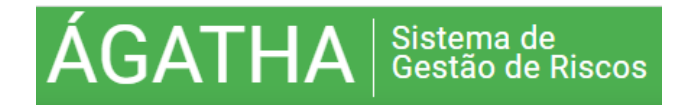

 Após clicar no link "clique **aqui** para se autenticar", o usuário será redirecionado ao sítio GOV.BR, onde o usuário **já cadastrado** se autenticará com CPF e senha.

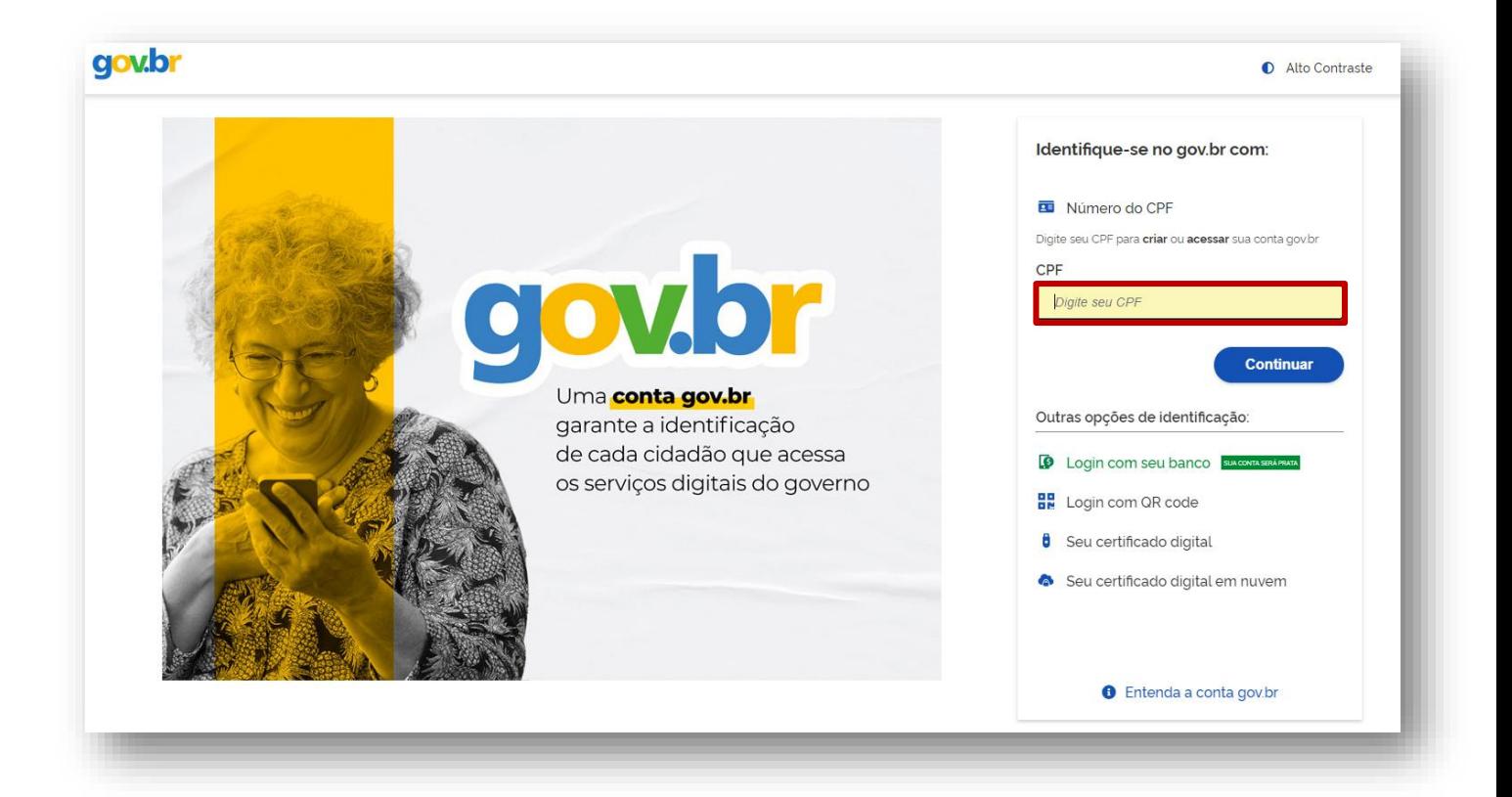

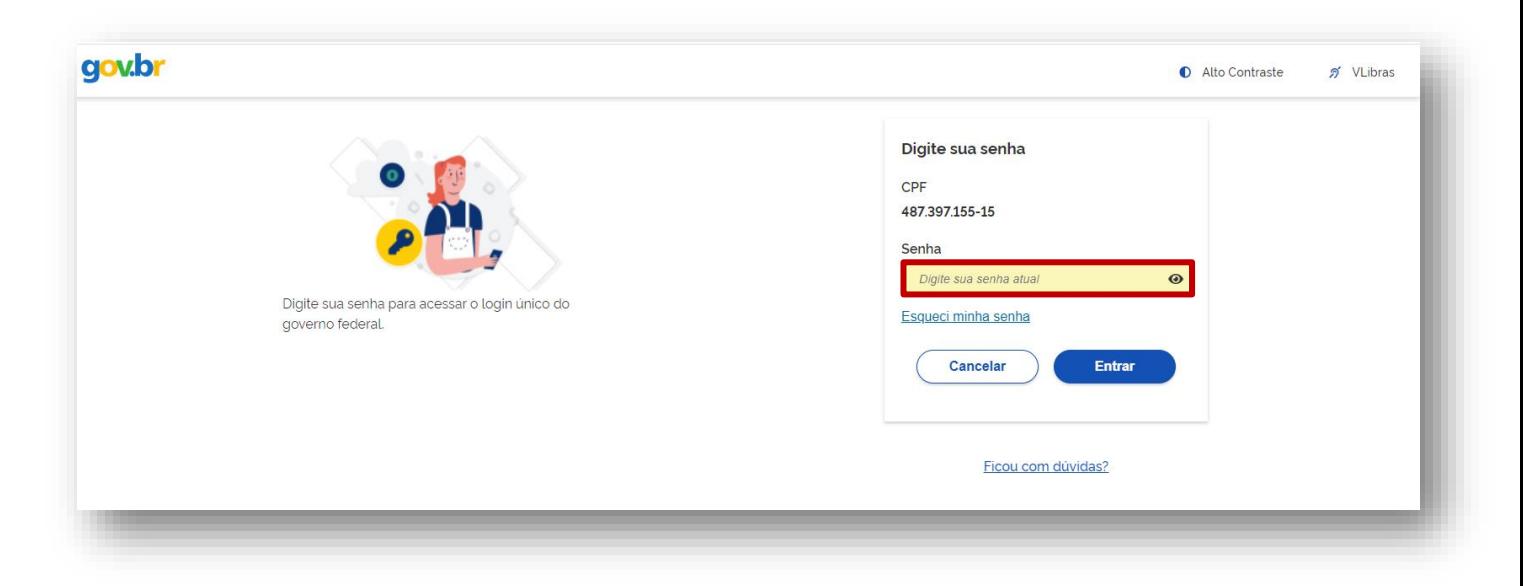

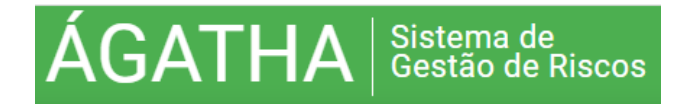

 Caso o usuário **não seja cadastrado**, deverá clicar em "**criar sua conta gov.br**" e seguir as instruções de cadastramento.

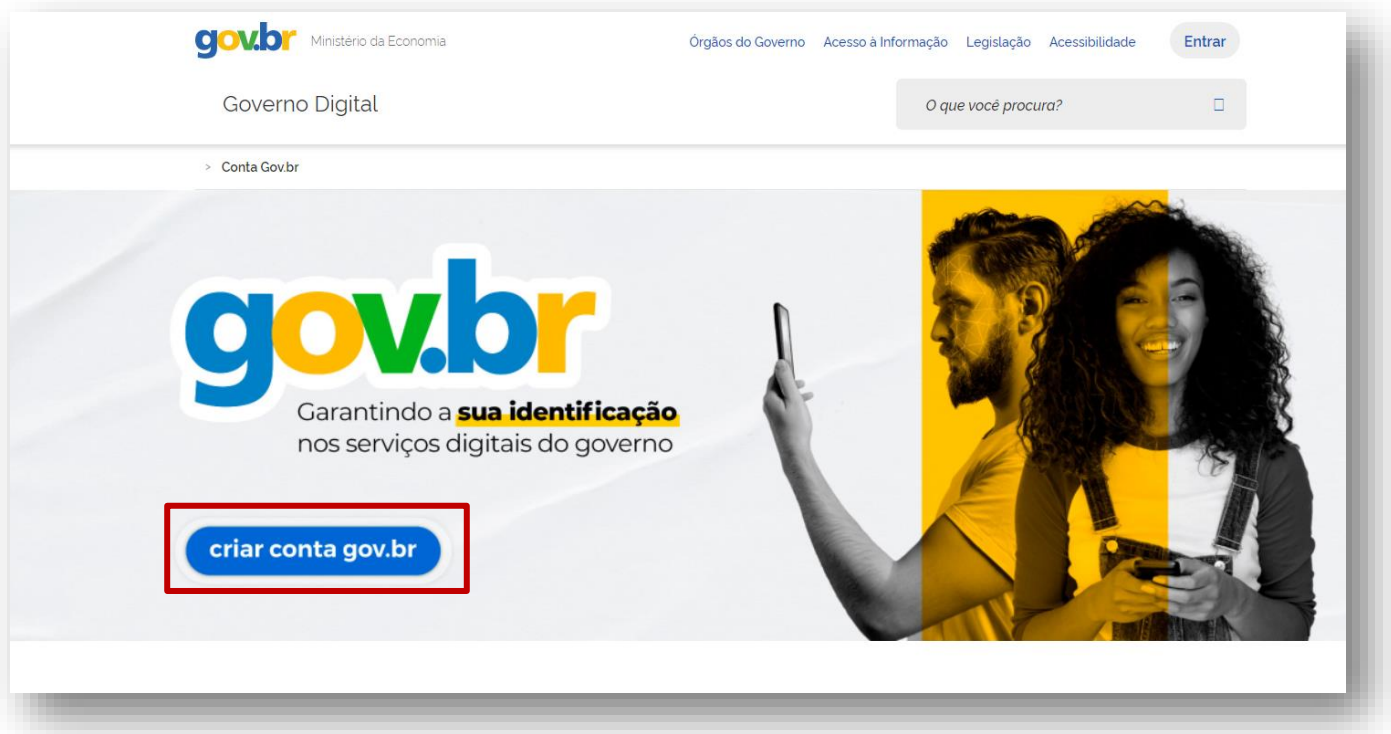

**As mesmas credenciais utilizadas para autenticação no Brasil Cidadão dão acesso ao sistema Ágatha.**

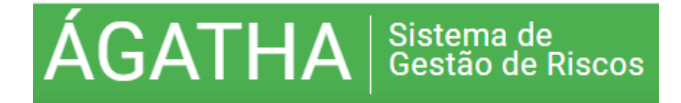

### **5. MÓDULOS**

### **ATENÇÃO:**

**Ao realizar o preenchimento de campos texto o usuário deve observar o limite de caracteres.** 

**O número limite de caracteres varia em função do tamanho da caixa de texto apresentada.**

**Em algumas situações o sistema não efetua o salvamento dos dados caso o limite de caracteres seja ultrapassado.**

### **5.1. ANÁLISE DE AMBIENTE E DE FIXAÇÃO DE OBJETIVOS**

 Para iniciar um mapeamento de riscos, clicar na opção + **NOVO MAPEAMENTO,** na página inicial do sistema.

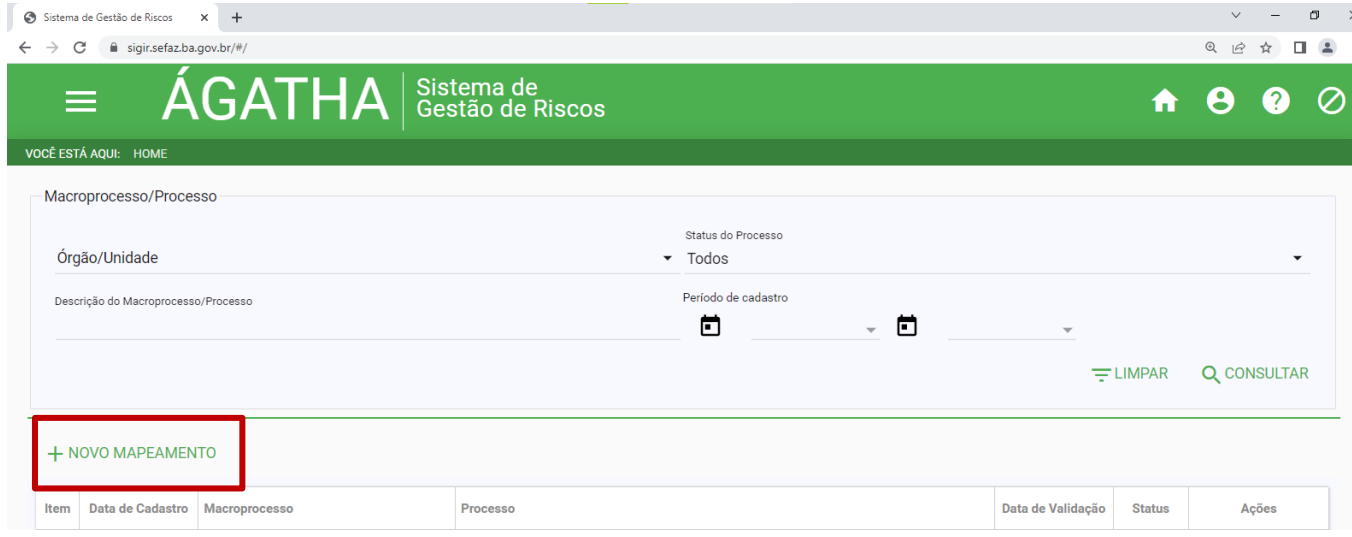

- Ao acessar a tela do novo mapeamento (Aba ANÁLISE DE AMBIENTE E FIXAÇÃO DE OBJETIVOS), os campos Órgão e Secretaria já se apresentarão preenchidos.
- Preencher os campos informando nome da Diretoria (ou equivalente) e da Coordenação (ou equivalente).
- Continuar preenchendo as informações a respeito do ambiente interno e fixação de objetivos, marcando as opções "Sim" (indicando a existência do item em análise) **ou** "Não".

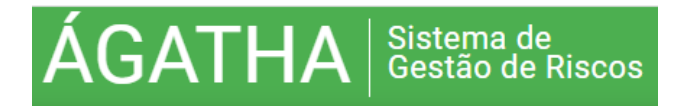

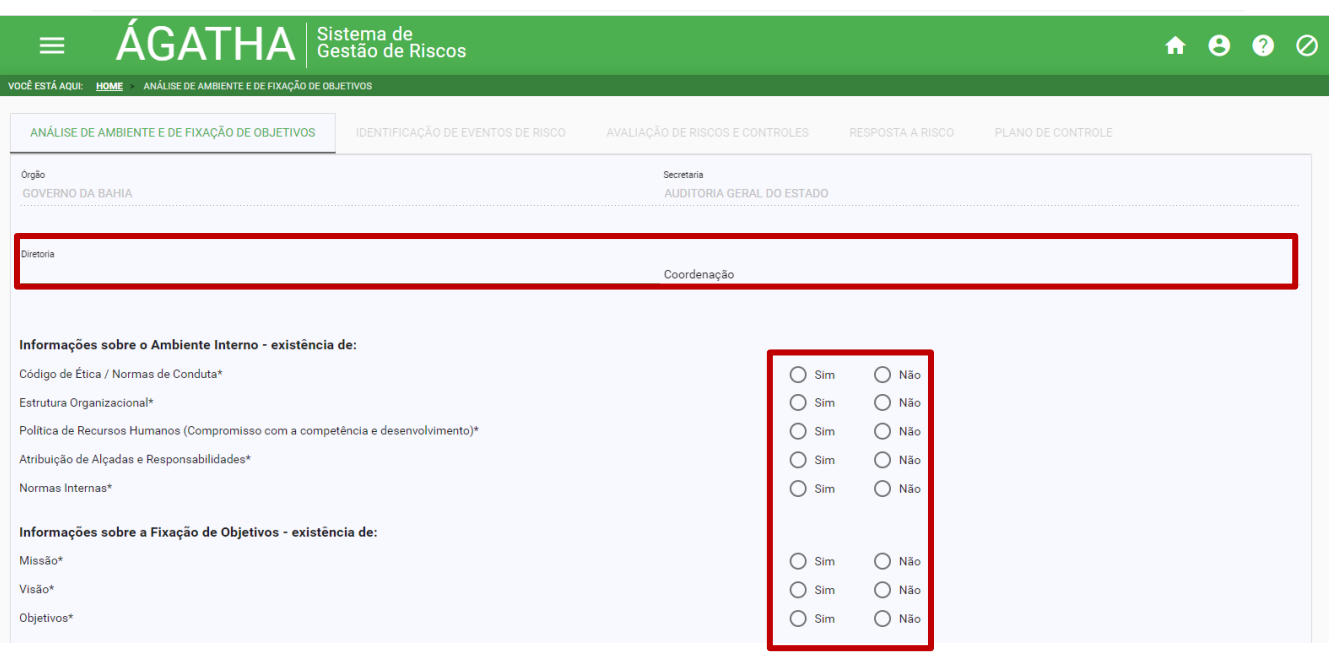

- Cada Unidade deverá selecionar o campo Macroprocesso previamente preenchido com o nome do seu "ÓRGÃO", seguido da expressão "MACROPROCESSOS".
- O Macroprocesso é **previamente cadastrado** pela GEPRE/AGE, após envio de solicitação da Unidade Setorial de Controle do Órgão.
- $\bullet$  Na sequência, incluir o nome do processo/objeto.

**Recomenda-se que o processo já tenha sido mapeado, pois quanto maior o conhecimento do objeto da análise do PGR, melhor o entendimento para identificação dos riscos.**

- Incluir o Objetivo do Processo/objeto selecionado para análise do PGR.
- Registrar as Leis e Regulamentos que possuam relação e/ou afetem o processo/objeto.
- Registrar os sistemas utilizados para a realização do processo/objeto.
- Informar o Gestor Responsável pelo processo/objeto.

**É necessário manter contato telefônico com a GEPRE para solicitar o nome do Gestor Responsável que será indicado como Consultor da AGE/SEFAZ para a Unidade Aderente.**

Informar o Responsável pela Análise do processo/objeto.

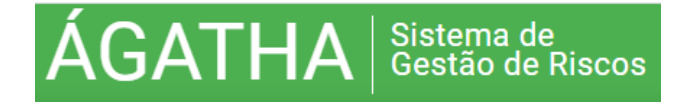

 Poderá ser cadastrado mais de um responsável pela análise, desde que já tenha sido solicitado para esta pessoa o acesso ao sistema Ágatha seguindo as orientações contidas nos itens 2 e 4 deste Manual.

- Para adicionar novo responsável clicar no símbolo  $\bigoplus$  ao lado do perfil e adicionar o nome cadastrado.
- Informar o período de análise do processo/objeto, indicando a "DATA INÍCIO" e, quando da sua conclusão, a "DATA FIM".

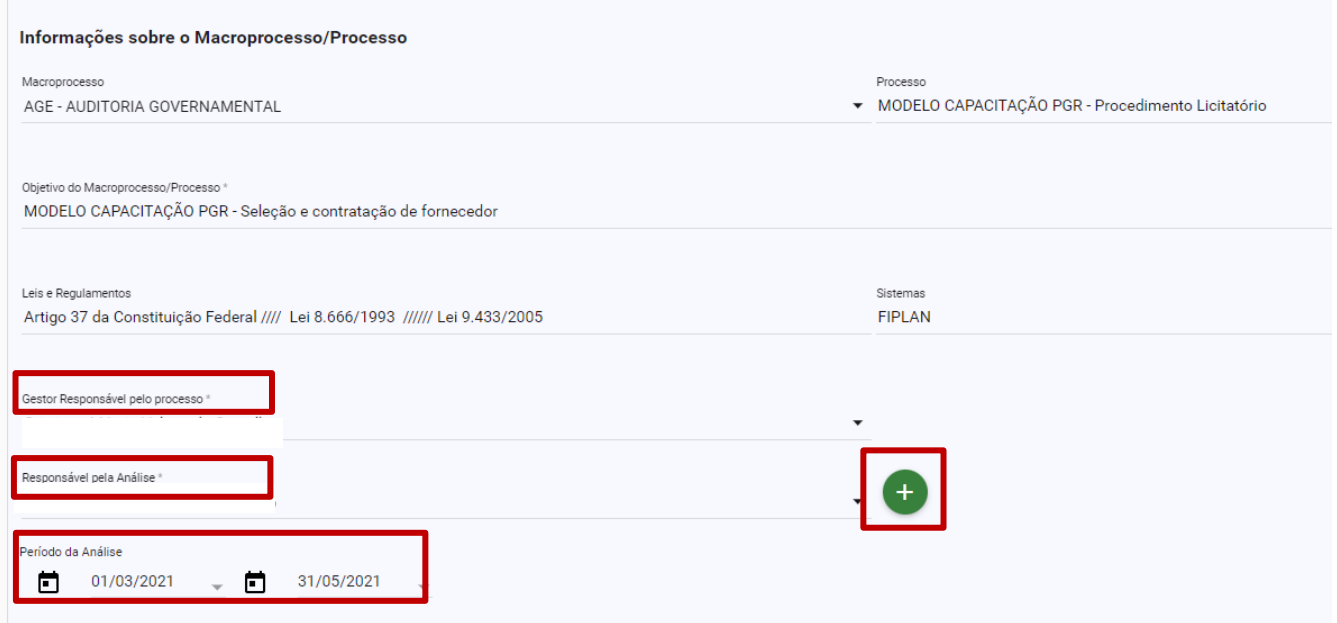

 O sistema permite anexar documentos no formato ZIP, PDF, Word, Excel, JPEG e RAR, clicando na opção "INCLUIR ANEXOS".

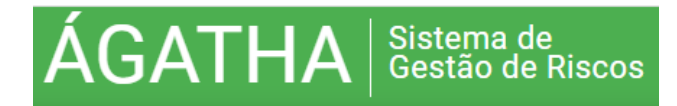

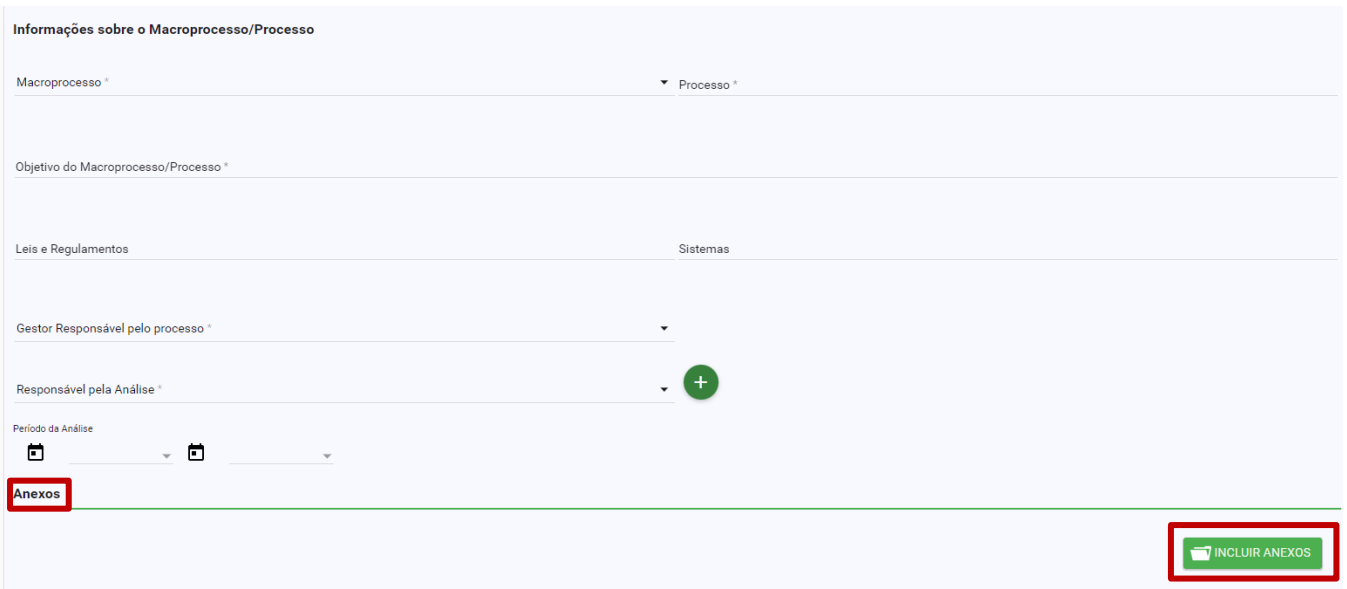

- Iniciar o preenchimento da Análise SWOT.
- Para preencher a Análise SWOT e incluir as informações nos devidos quadrantes, clicar nas opções "Forças +"; "Fraquezas +"; "Oportunidades +" e "Ameaças +" repetindo a ação para adicionar mais itens.

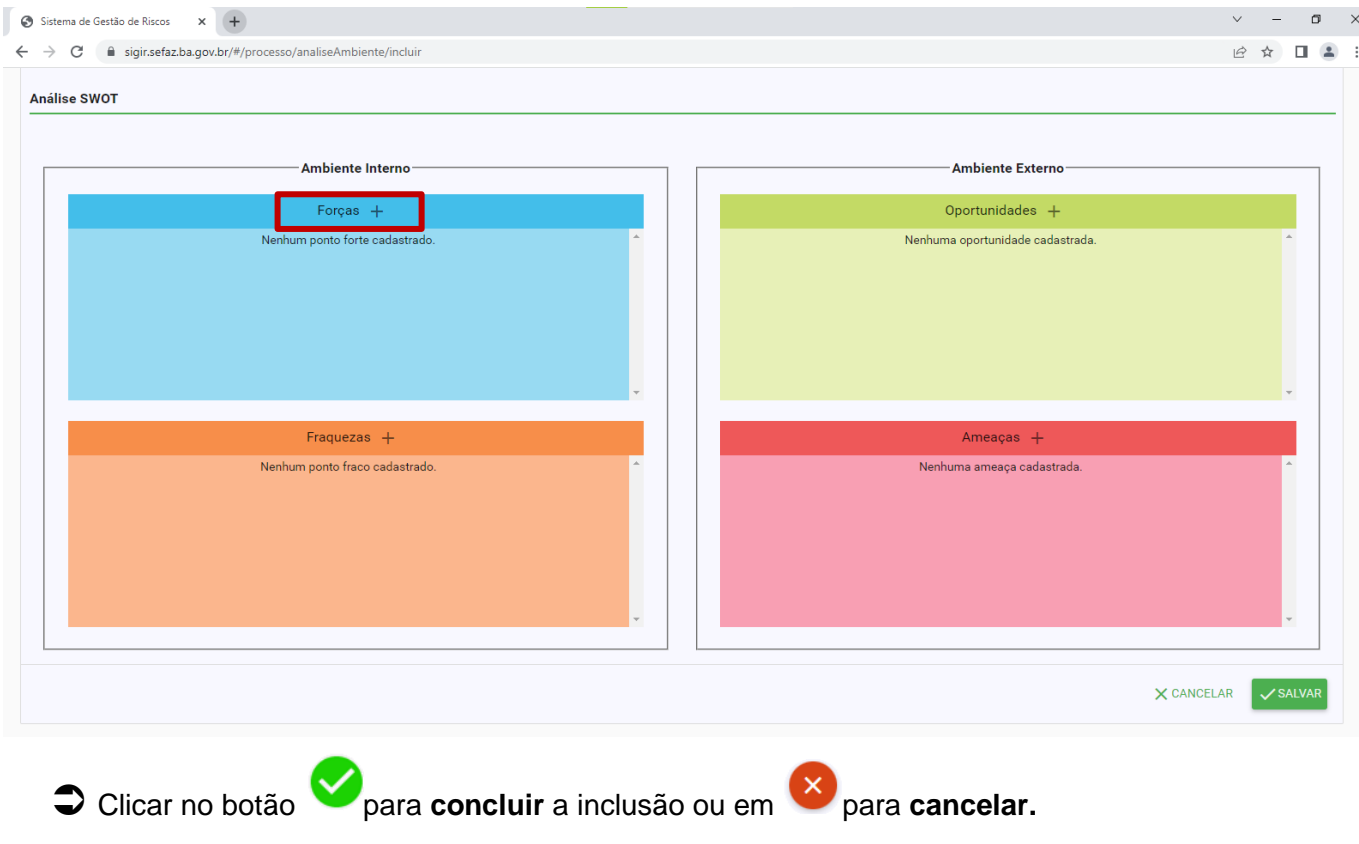

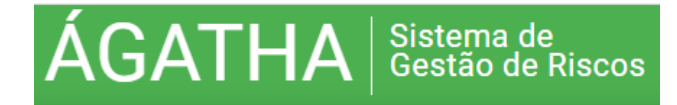

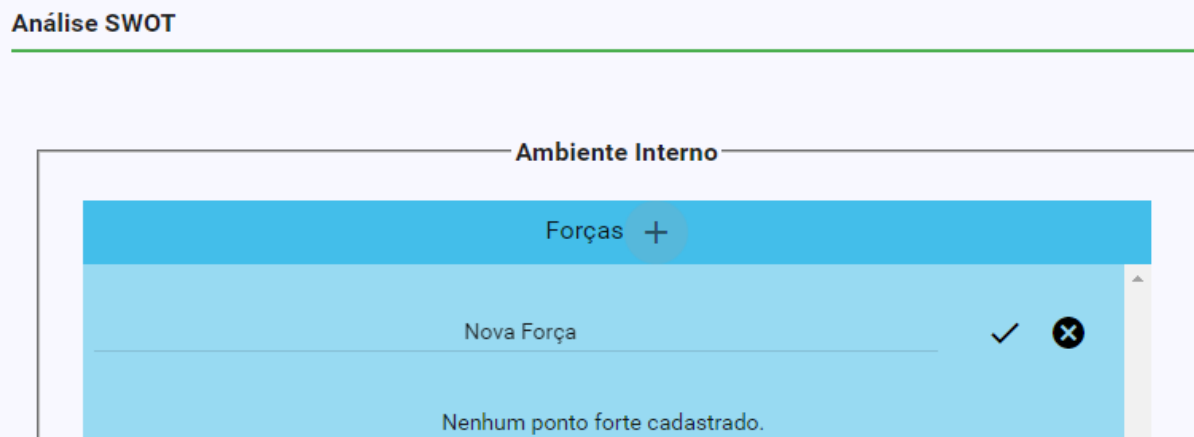

**Recomenda-se, a medida em que o usuário preencher os campos, clicar no botão SALVAR para evitar a perda do trabalho, visto que o sistema não possui salvamento automático.**

 $\triangledown$  É possível alterar um item cadastrado na SWOT utilizando os botões editar  $\nearrow$  ou **excluir.** 

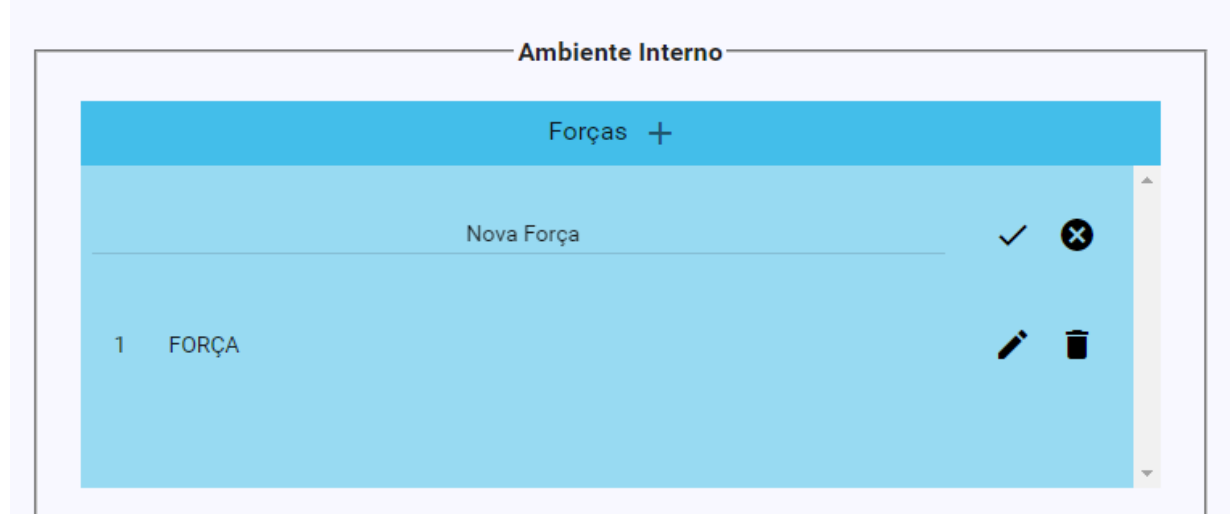

 Os campos de preenchimento obrigatório estão sinalizados com o símbolo (\*). Caso os campos não sejam preenchidos, o sistema emite o seguinte alerta e não permite o salvamento desta etapa:

Campo(s) obrigatório(s) não preenchido(s)

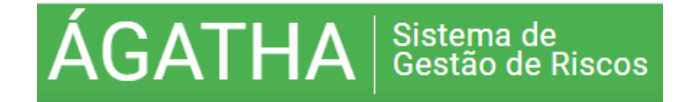

 Clicar em "SALVAR" ao finalizar o preenchimento das informações. Este procedimento habilita a disponibilização e o preenchimento da próxima etapa.

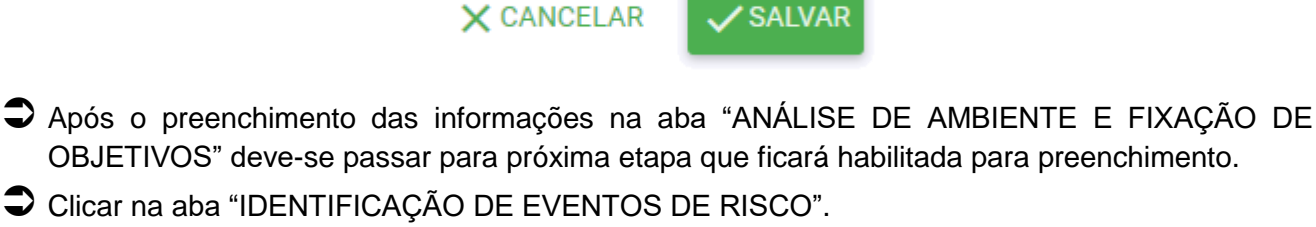

### **5.2. IDENTIFICAÇÃO DE EVENTOS DE RISCO**

- Ao acessar a tela, os campos Macroprocesso, Processo e Objetivo do Macroprocesso/Processo/Objeto já se apresentarão preenchidos.
- Clicar na opção "+ EVENTO DE RISCO" para iniciar o preenchimento.

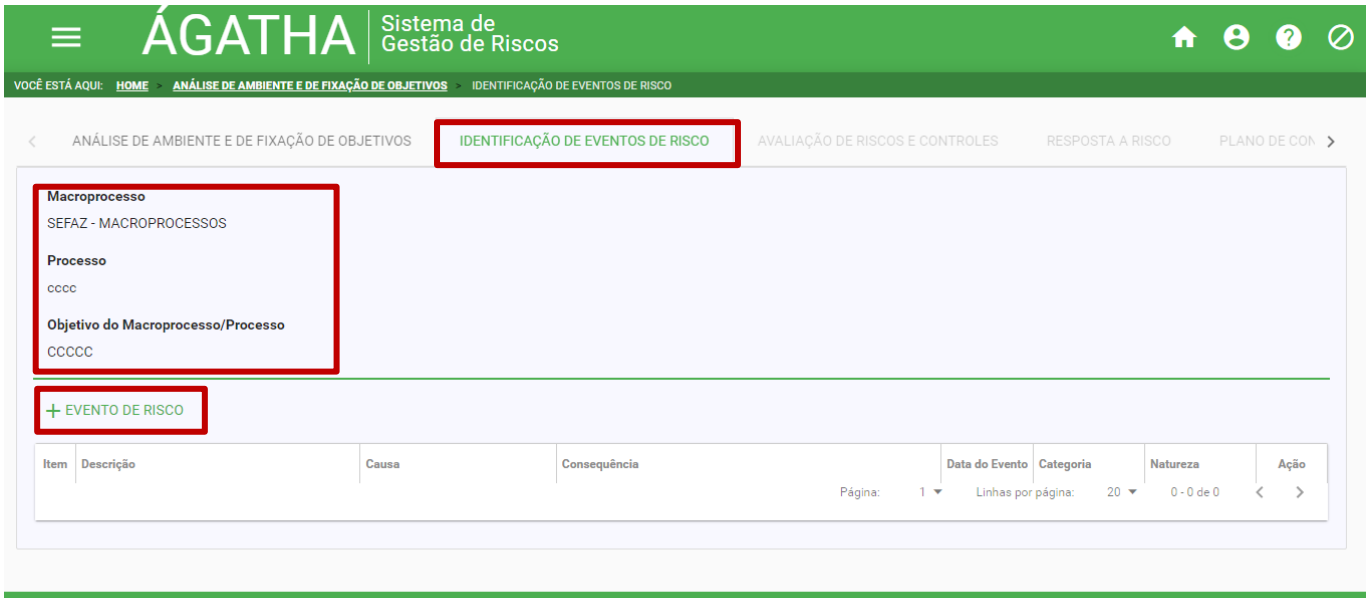

<mark>tério do Planejamento, Desenvolvimento e Gestão</mark><br>Ouem faz o controle interno é você!

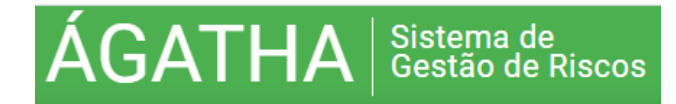

 Ao clicar em + EVENTO DE RISCO o sistema abre a tela seguinte, onde o usuário deve descrever o evento de risco identificado, suas causas e consequências, categoria e natureza e se possui risco de integridade associado.

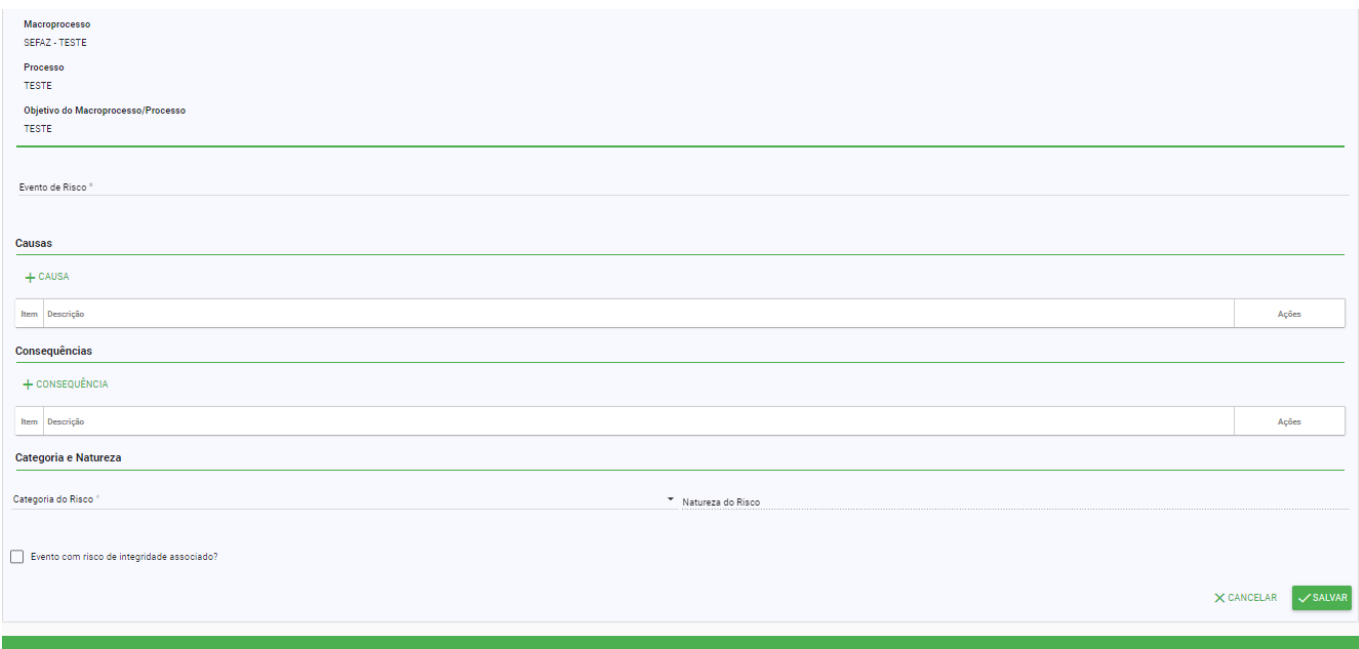

Descrever o risco identificado, de forma clara e sucinta, no espaço destinado a "Evento de Risco".

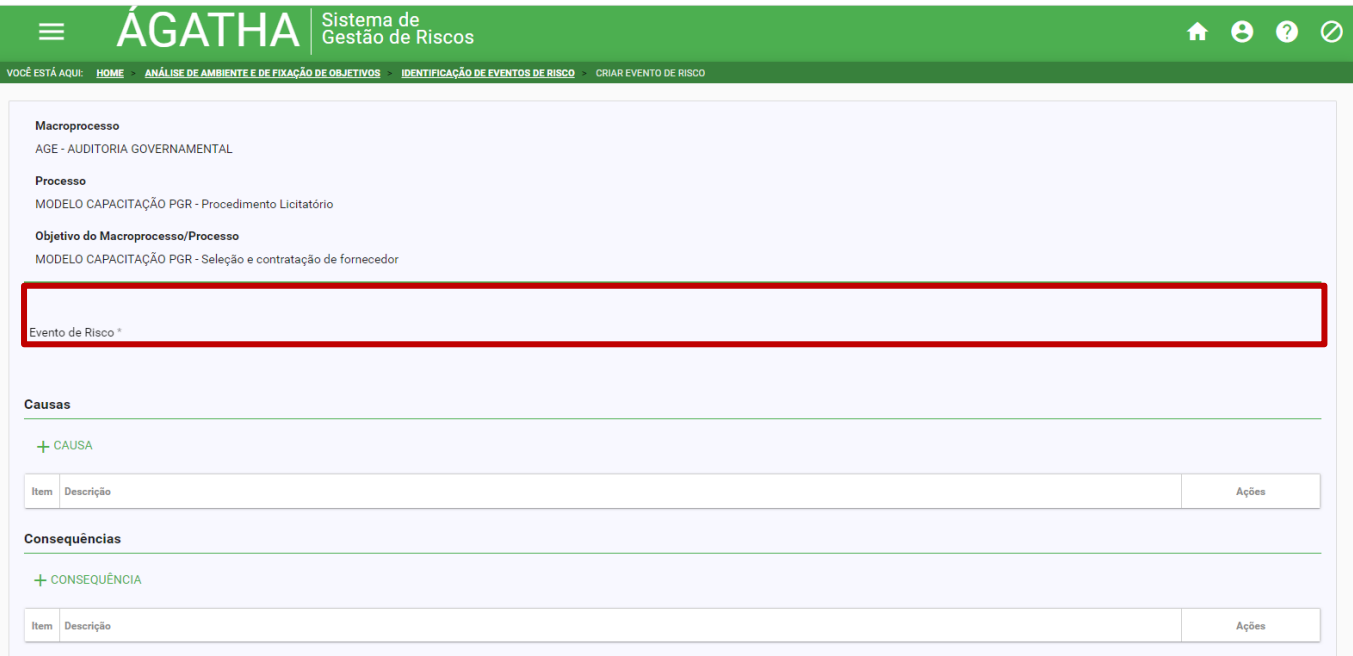

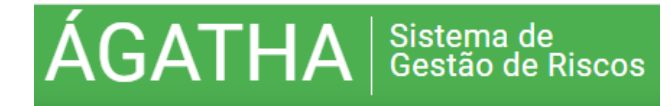

 Para incluir a primeira causa do risco o usuário deverá clicar na opção **"+ Causa**", preenchendo o campo "Descrição" de forma clara e sucinta.

**Clicar no botão** para **concluir** a inclusão ou em **X** para **cancelar.** 

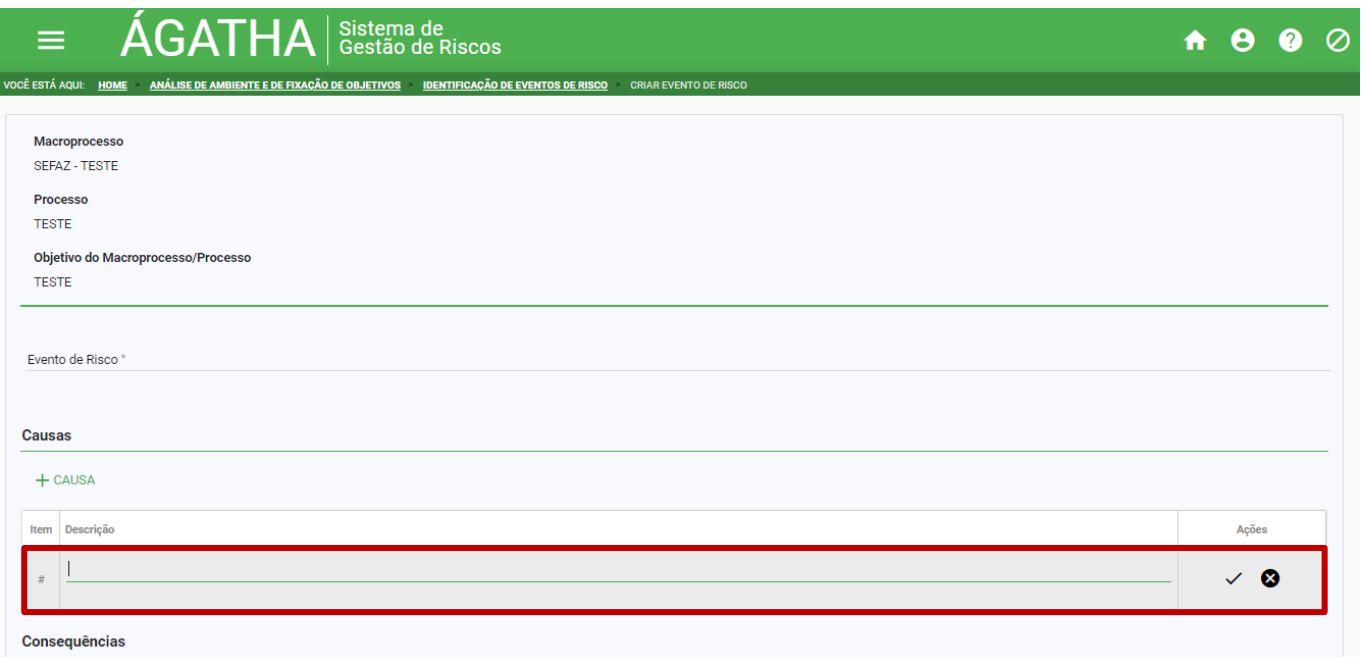

O mesmo procedimento é necessário para o lançamento das **CONSEQUÊNCIAS**.

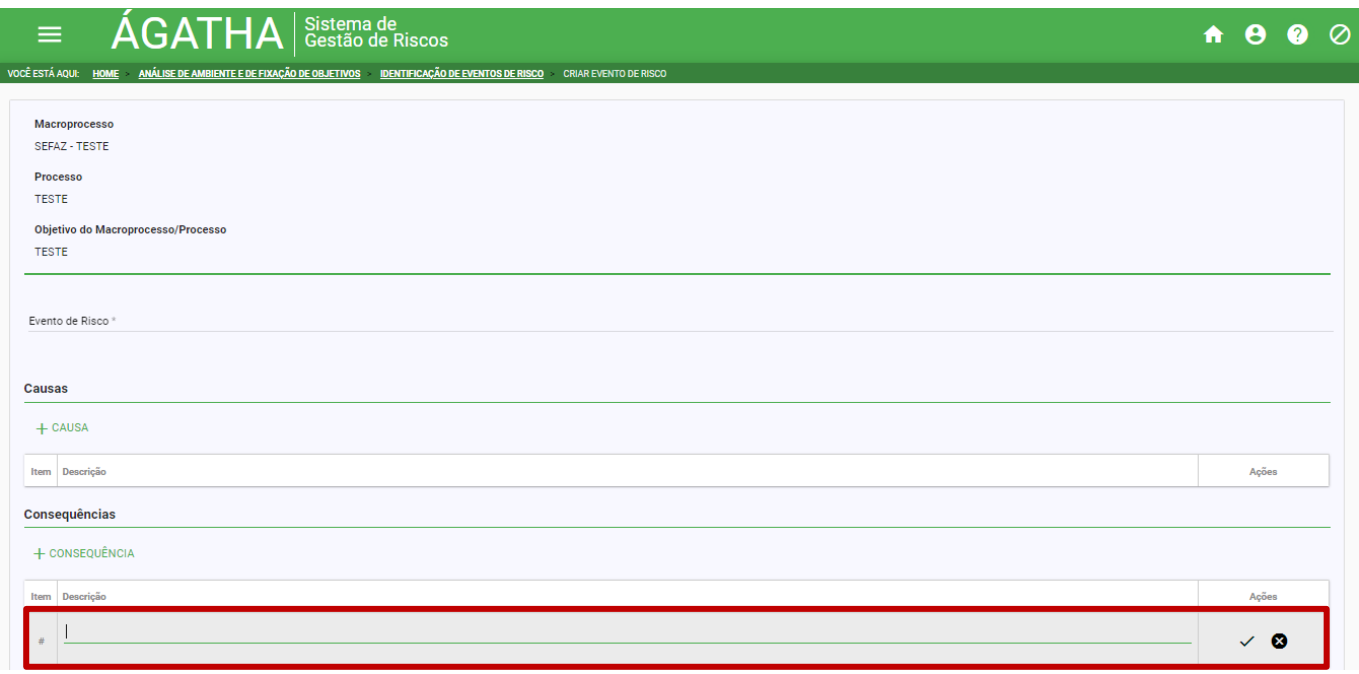

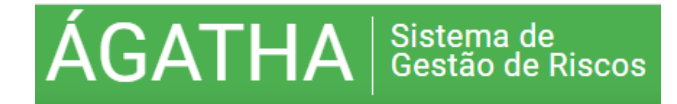

- Na sequência selecionar a **Categoria** do risco.
- <sup>A</sup>**Natureza do Risco** será preenchida automaticamente, estando relacionada e vinculada à categoria de risco selecionada anteriormente.
- Para informar se o evento analisado possui risco à **Integridade** associado, clicar no quadro correspondente.
- Clicar em "SALVAR" ao finalizar o preenchimento das informações.

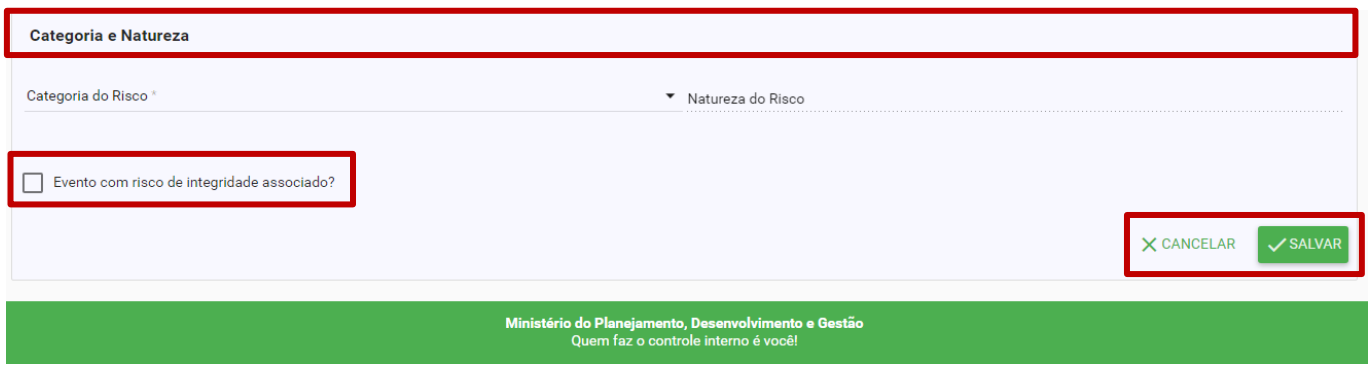

 Para inclusão de outras causas e consequências basta repetir a mesma operação, até que todas sejam lançadas.

Clicar em "SALVAR" ao finalizar o preenchimento das informações.

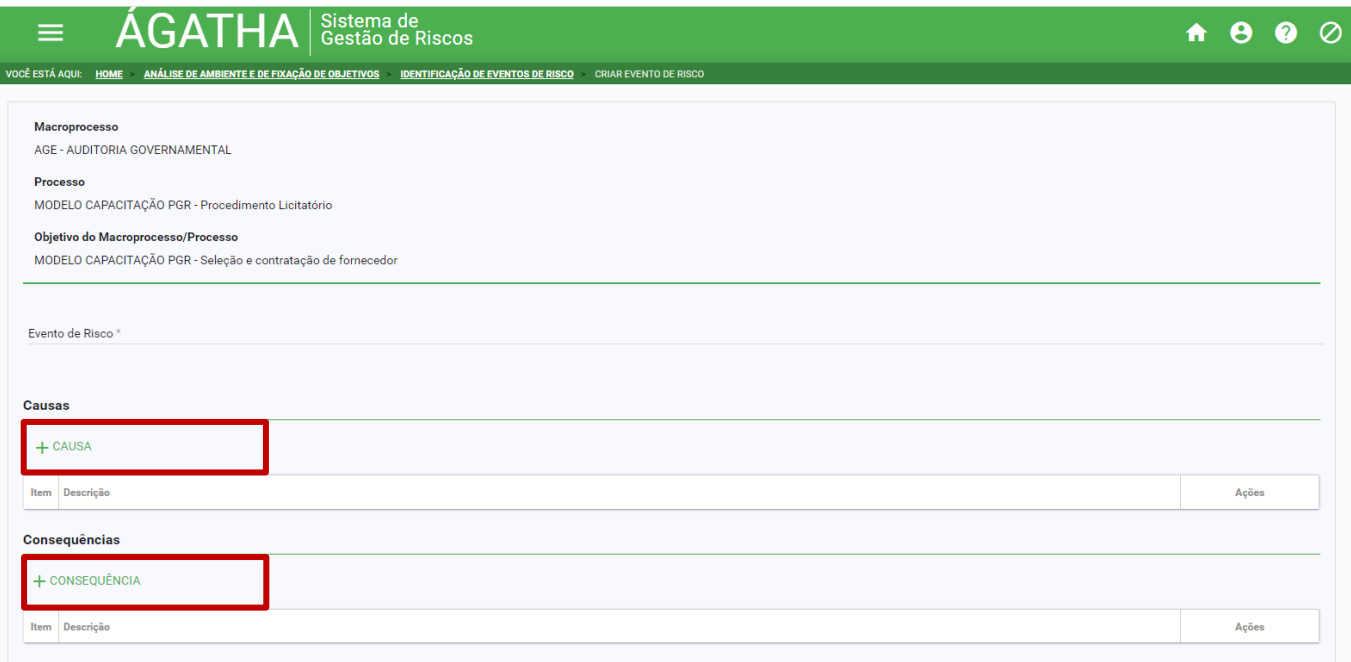

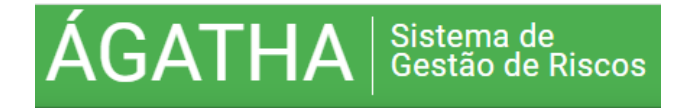

- $\bullet$  Ao salvar, o sistema retornará à tela principal.
- O campo "data do evento" será preenchido automaticamente registrando o dia, o mês e o ano do preenchimento do item.
- $\supset$  Para editar o item já cadastrado, na coluna Ação, clicar no botão  $\bullet$  para editar ou em  $\blacksquare$  para excluir.

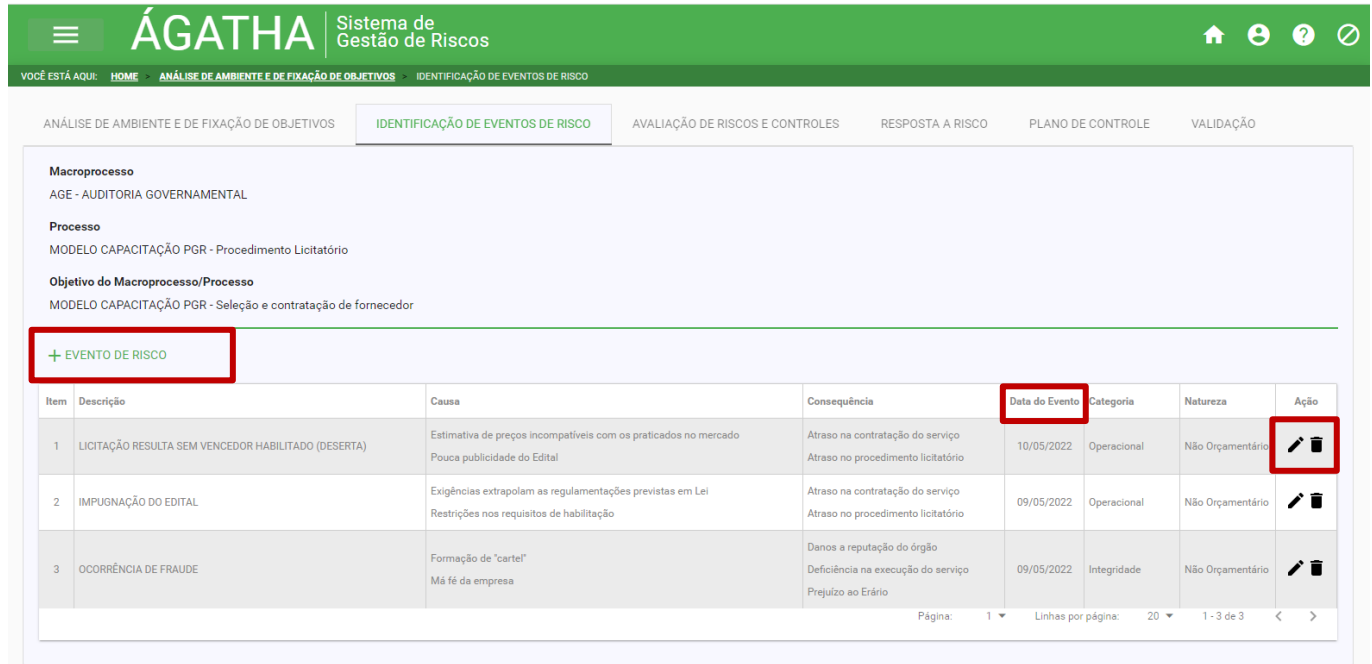

 O sistema disponibiliza <sup>o</sup> histórico dos eventos de risco registrando o nome do evento, a data e o usuário responsável pela alteração

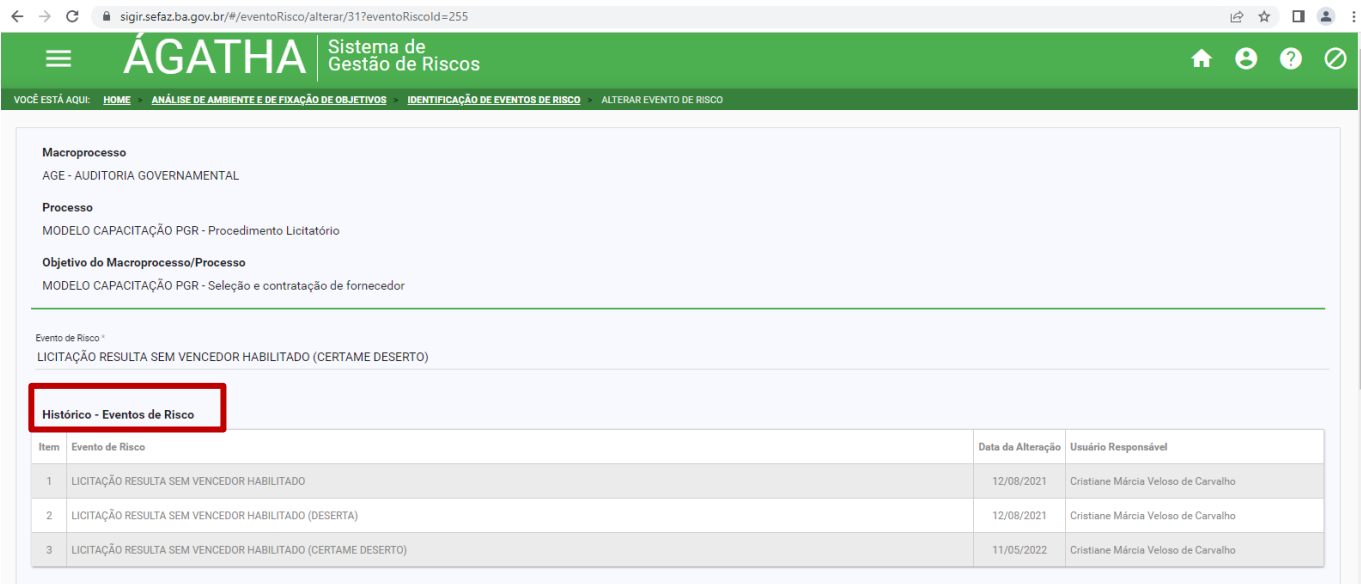

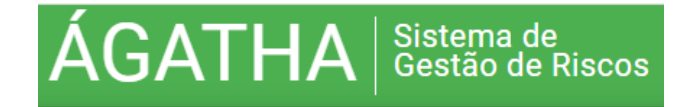

- Após o preenchimento das informações na Aba "IDENTIFICAÇÃO DO EVENTO DE RISCO" devese passar para a etapa de avaliação dos riscos.
- Para isso clicar na Aba "AVALIAÇÃO DE RISCOS E CONTROLES"

### **5.3. AVALIAÇÃO DE RISCOS E CONTROLES**

Esta aba é subdividida em **3 partes:**

- **AVALIAÇÃO DO RISCO INERENTE**
- **AVALIAÇÃO DOS CONTROLES EXISTENTES**
- AVALIAÇÃO DO RISCO RESIDUAL

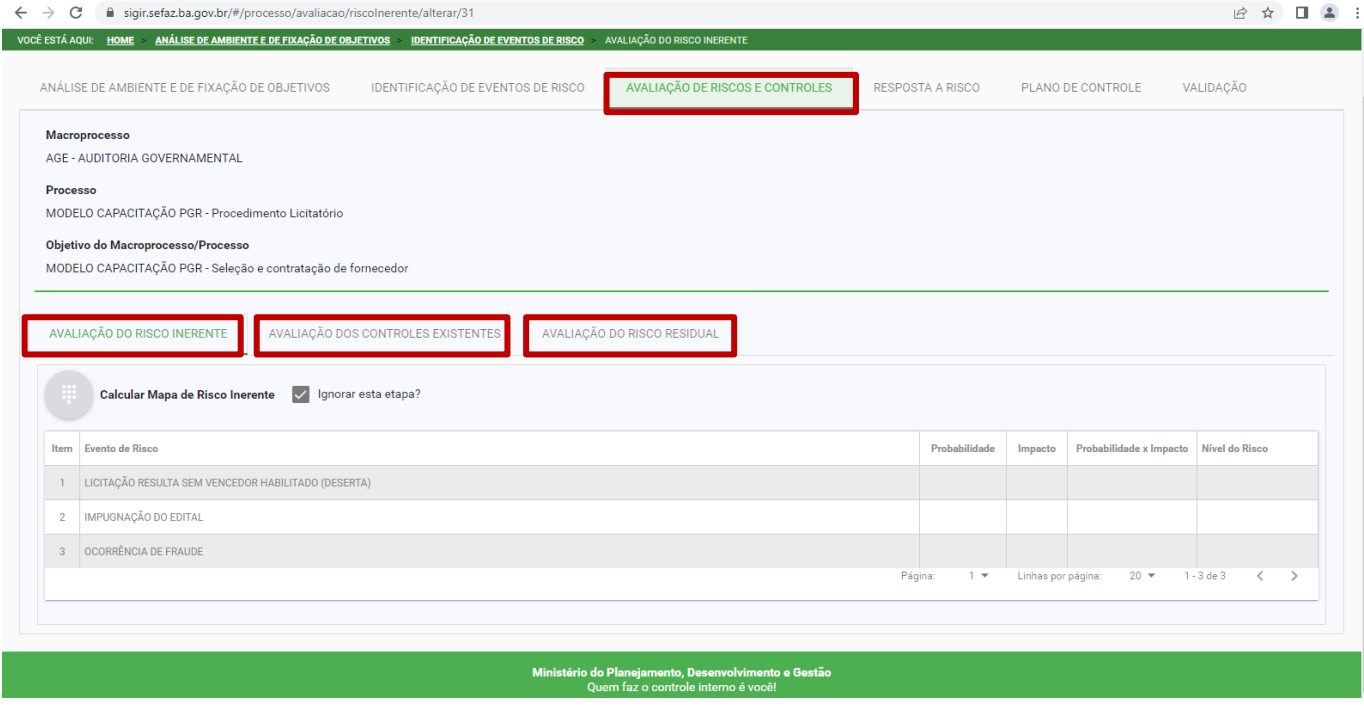

 Na aba "AVALIAÇÃO DE RISCOS E CONTROLES", clicar na **primeira parte** "AVALIAÇÃO DO RISCO INERENTE" e em seguida, no botão "**ignorar esta etapa**".

> **Opta-se por ignorar a etapa de avaliação do risco inerente (que equivale ao risco bruto, sem considerar quaisquer controles) visto que sua mensuração se dá, usualmente, na fase de criação e implantação de novos processos ou projetos.**

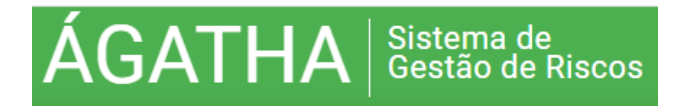

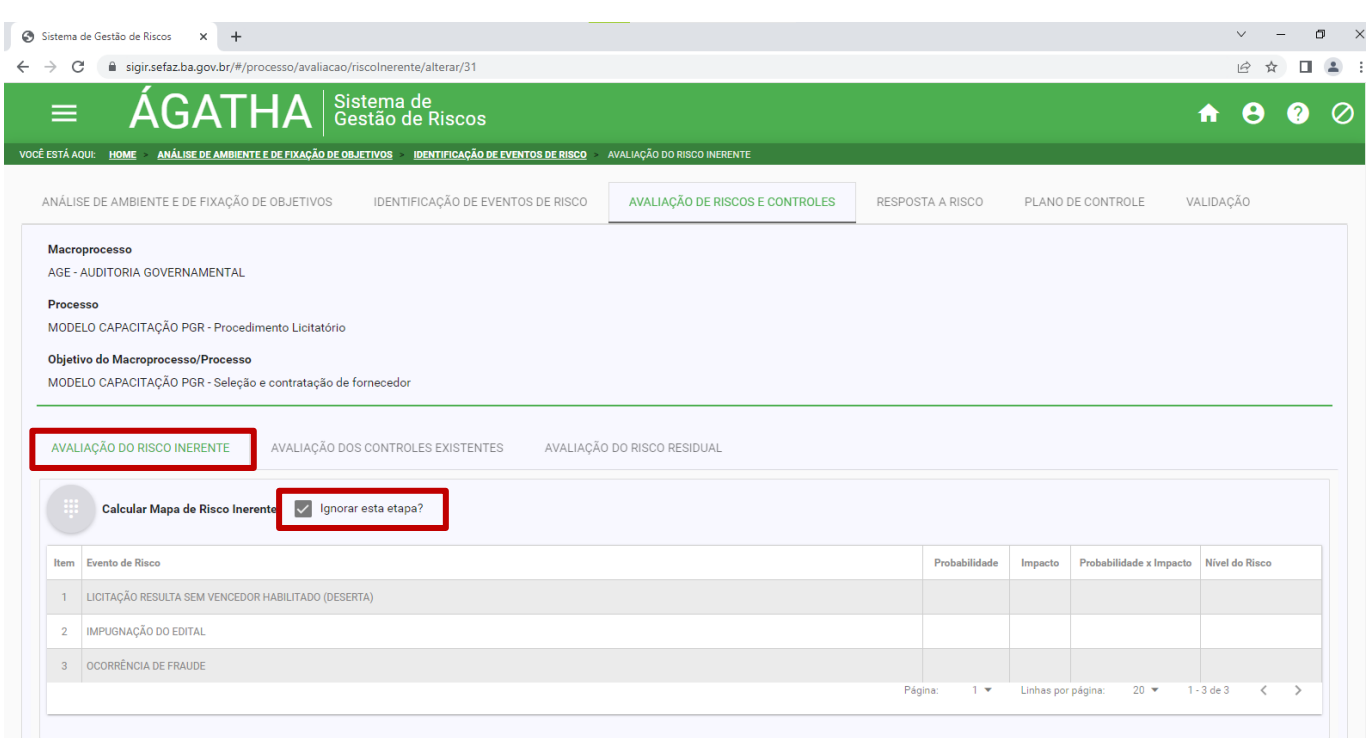

 Na **segunda parte**, aba "AVALIAÇÃO DOS CONTROLES EXISTENTES", devem ser incluídos todos os controles existentes na organização **para o evento de risco**.

→ Na coluna Ação, clicar no botão ◆ para incluir um ou mais controles existentes na Organização.

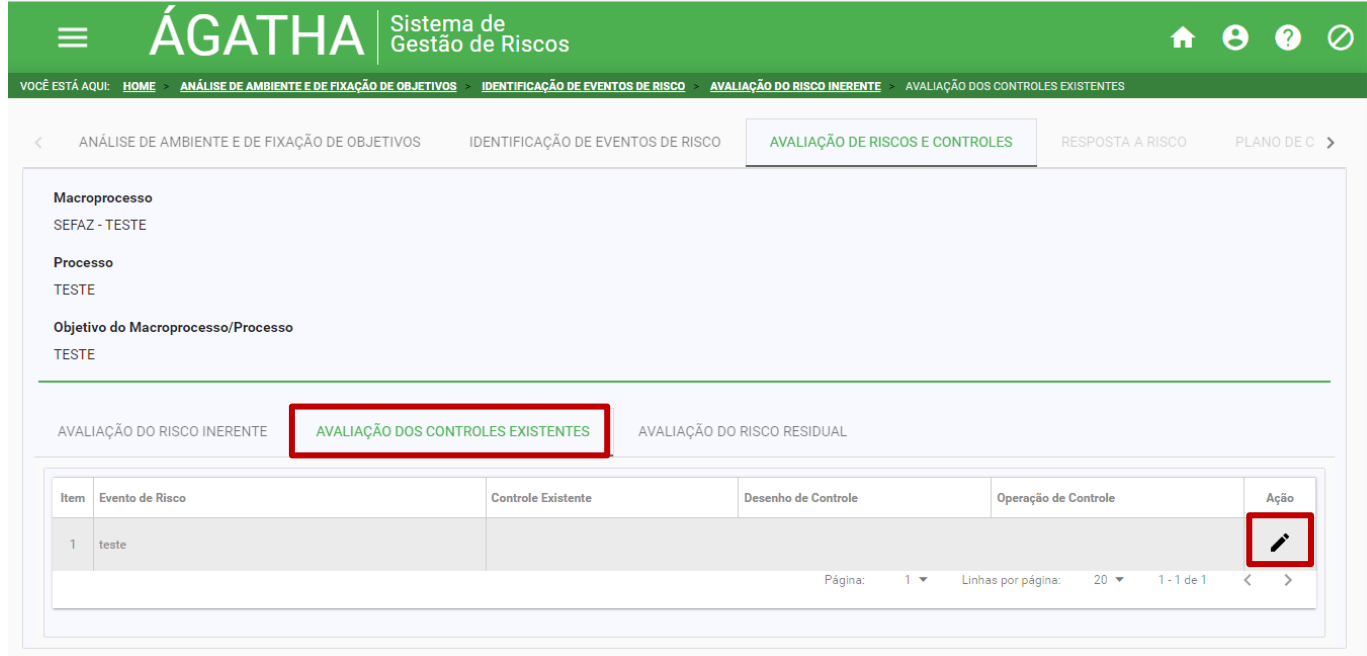

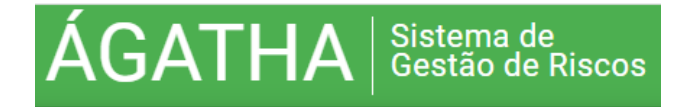

### $\bullet$  Ao carregar a tela, clicar em + CONTROLE EXISTENTE.

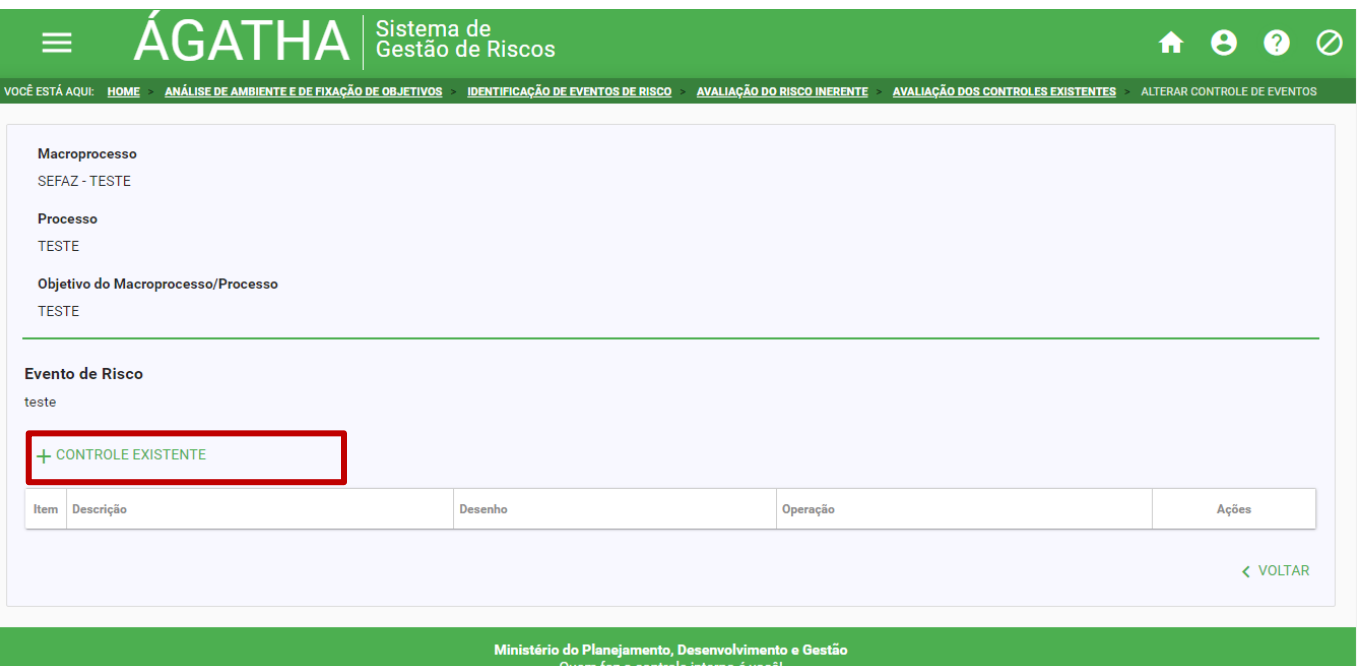

- Descrever de forma clara e sucinta o Controle existente.
- No item **"**Desenho**"**, selecionar a opção que melhor descreve o controle existente.
- No item **"**Operação**"**, selecionar a opção que melhor descreve o controle existente.
- O Clicar no botão para incluir controle do evento de risco ou para cancelar.

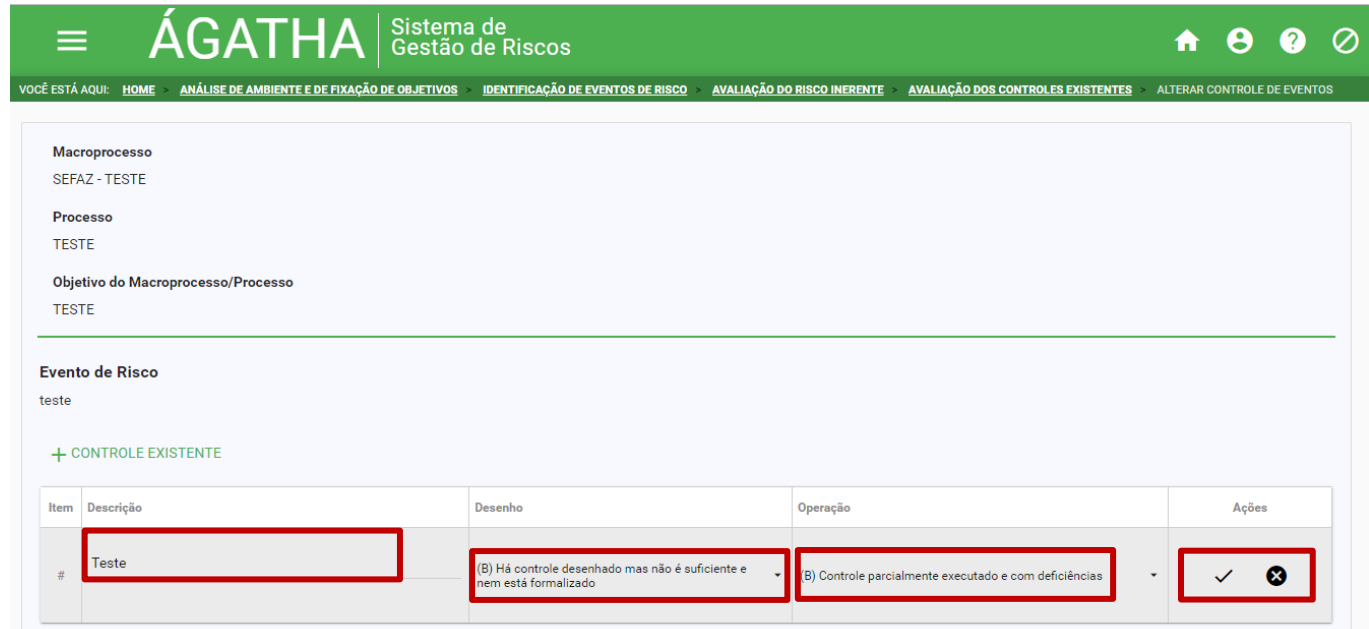

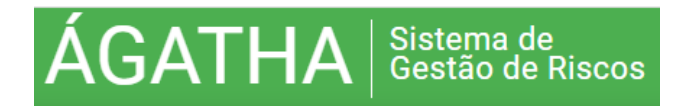

 Caso não exista controle para aquele evento de risco, na descrição escrever: "**Não há procedimentos de controle relacionados a este risco".** Neste caso a opção para desenho **e**  operação será **sempre a letra "A"** (controle não desenhado e não executado).

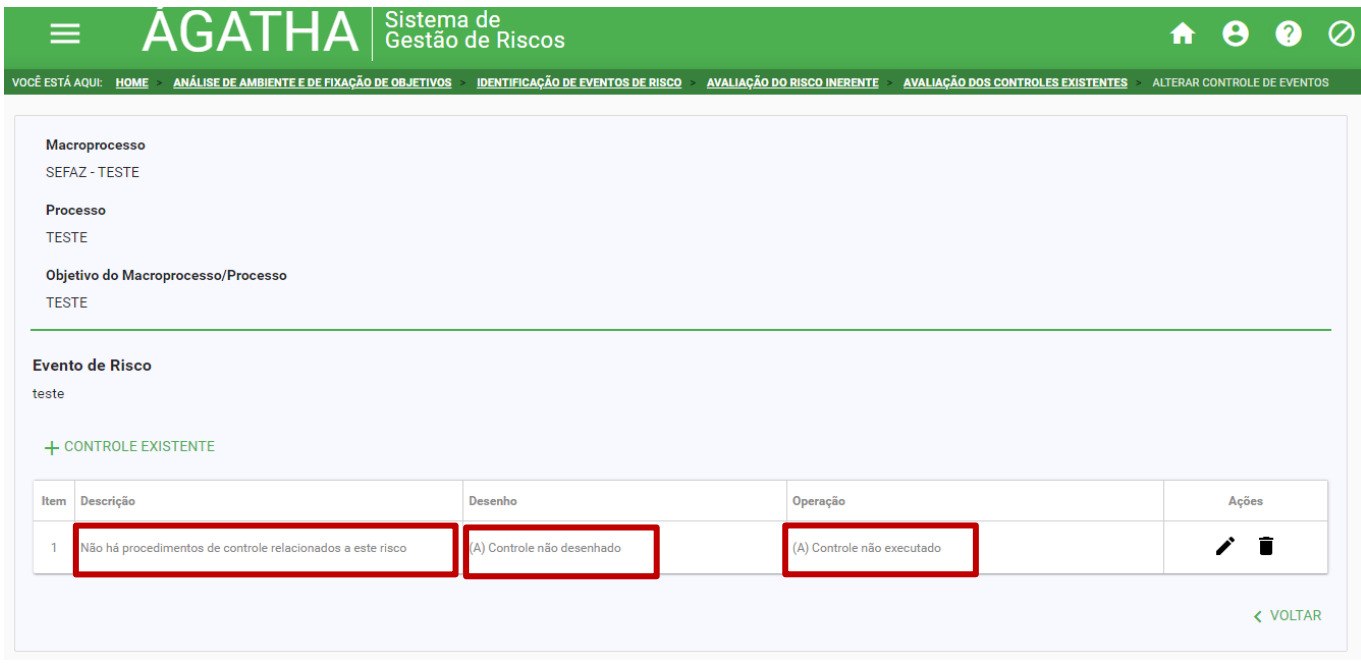

- $\Rightarrow$  É possível alterar um item cadastrado utilizando os botões editar  $\rightarrow$  ou **excluir**.
- Ao finalizar a inclusão, clicar no botão "VOLTAR".

A seguir, será apresentada a **terceira e última parte**.

- Para isso, clicar na aba "AVALIAÇÃO DO RISCO RESIDUAL".
- Clicar no ícone para Calcular Mapa de Risco Residual.

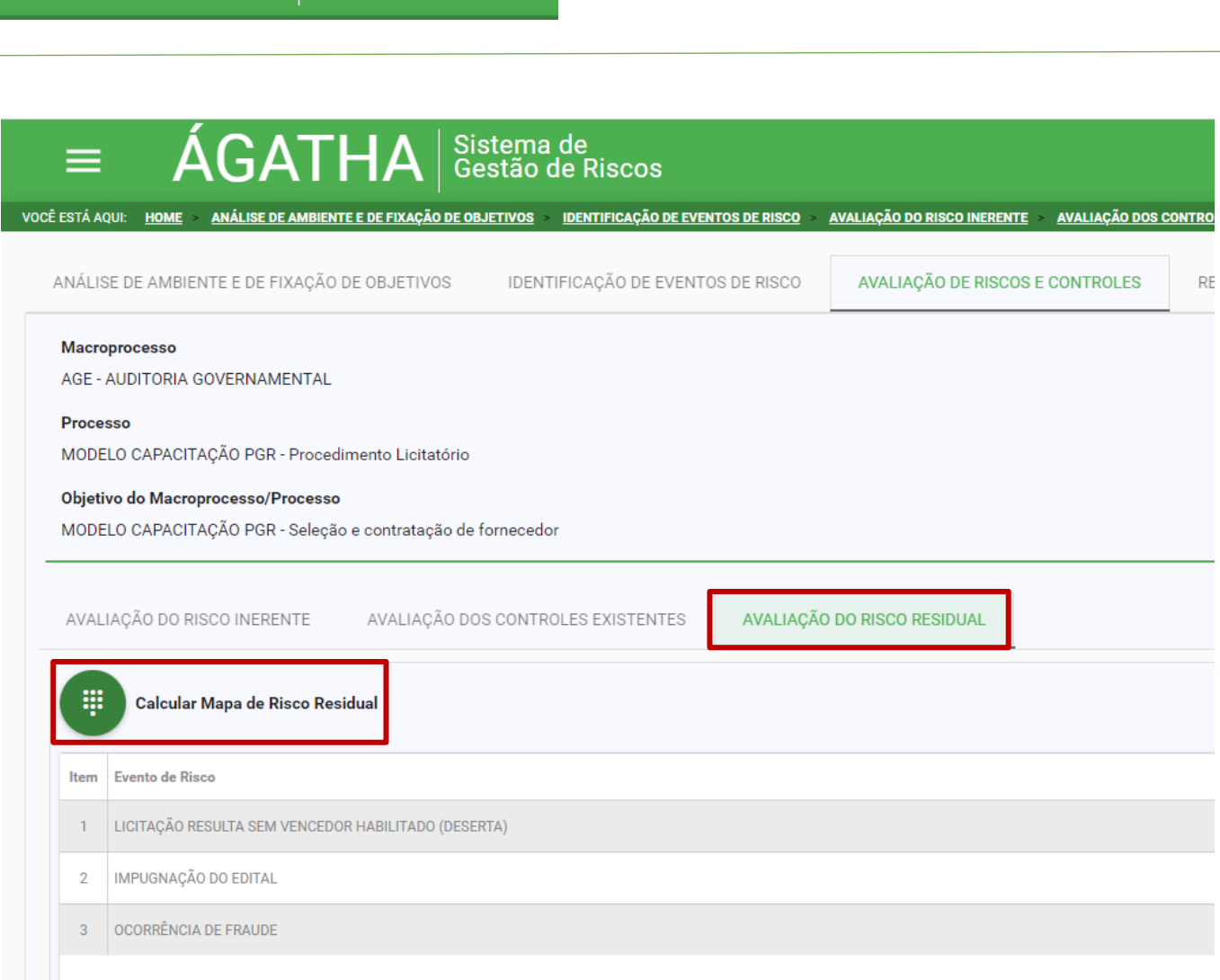

 $\mathsf{BATHA}$   $|$  Sistema de

- Considerando os controles avaliados na etapa anterior, calcular probabilidade e impacto.
- Na tela do sistema serão apresentadas 2 abas: "PROBABILIDADE E IMPACTO".
- Clicar na aba de PROBABILIDADE. O evento de risco e suas causas, preenchidos anteriormente, serão automaticamente carregados na tabela.
- Na tabela disponibilizada na tela, selecionar o peso da probabilidade utilizando como guia o Manual de Gestão de Riscos do PGR.

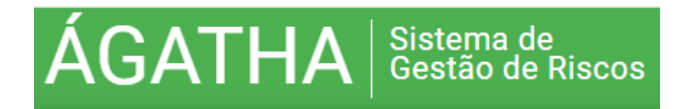

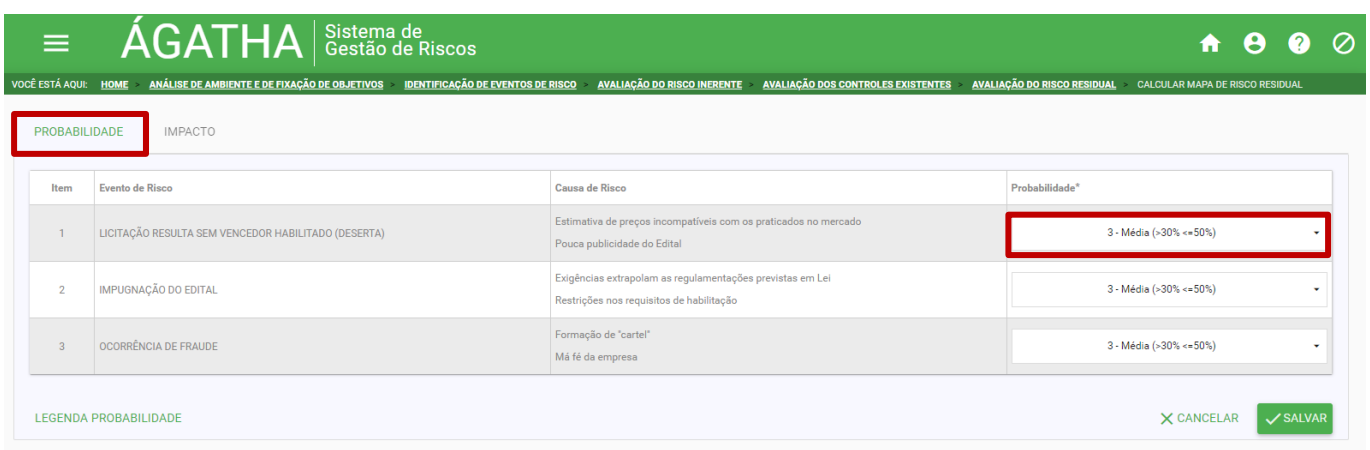

 Clicar em "SALVAR" ao finalizar o preenchimento das informações. Este procedimento habilita a disponibilização e o preenchimento da próxima etapa.

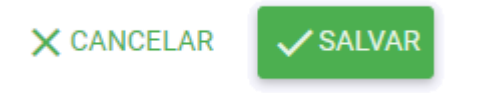

- Para acessar a legenda com a descrição dos pesos, clicar em "LEGENDA PROBABILIDADE".
- Para retornar a tabela, clique em "FECHAR".

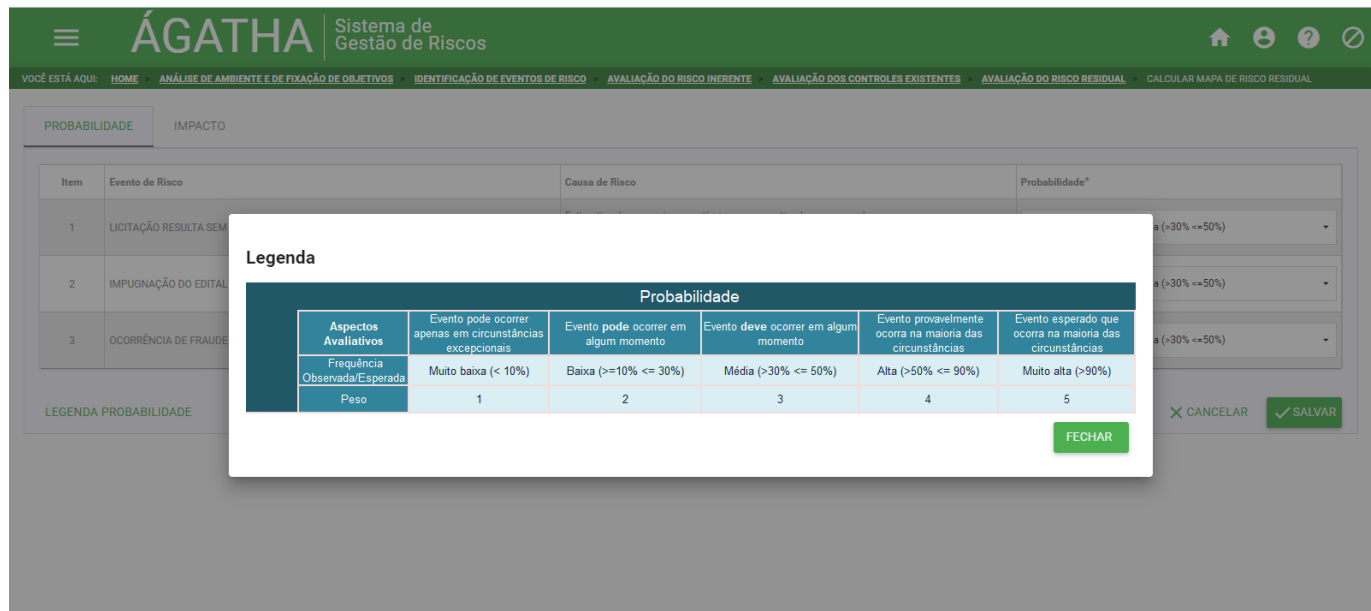

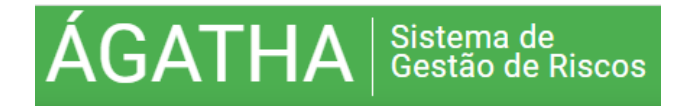

- Em seguida clicar na aba de "IMPACTO".
- O evento de risco e suas consequências, preenchidos anteriormente, serão automaticamente carregados na tabela.
- Na tabela disponibilizada na tela, selecionar os pesos do impacto utilizando como guia o **Manual de Gestão de Riscos do PGR.**

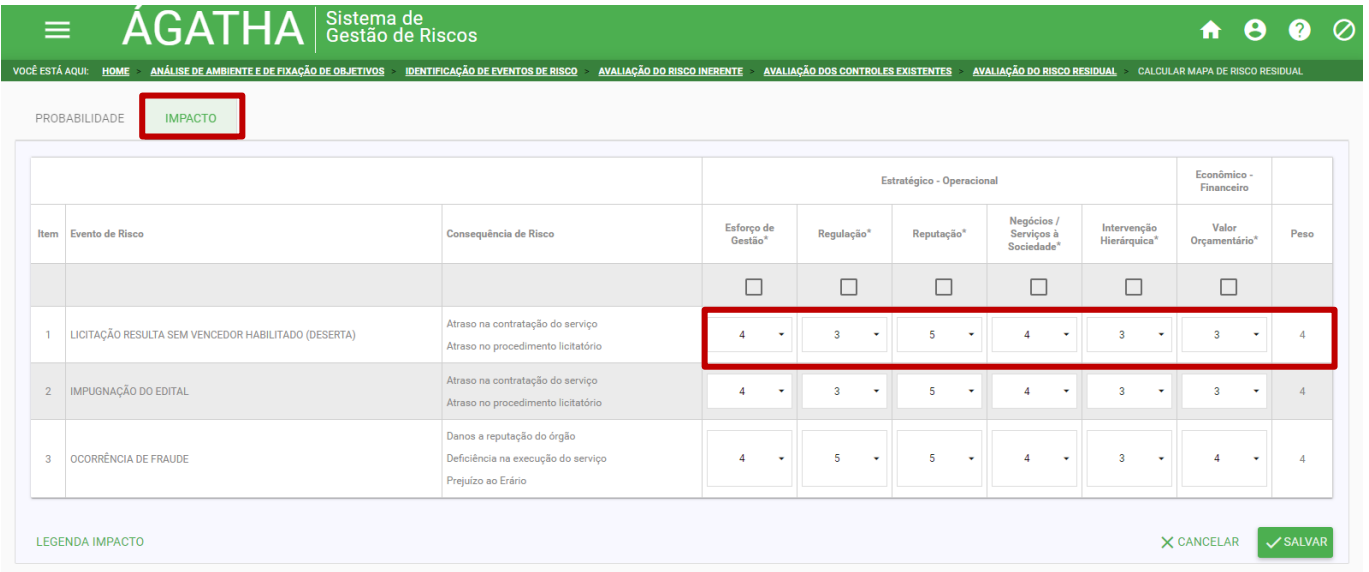

- Para acessar a legenda com a descrição dos pesos, clicar em "LEGENDA IMPACTO".
- Para retornar a tabela, clicar em "FECHAR".

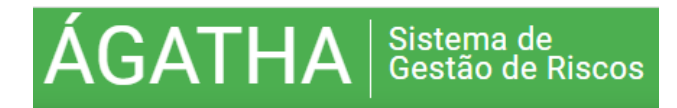

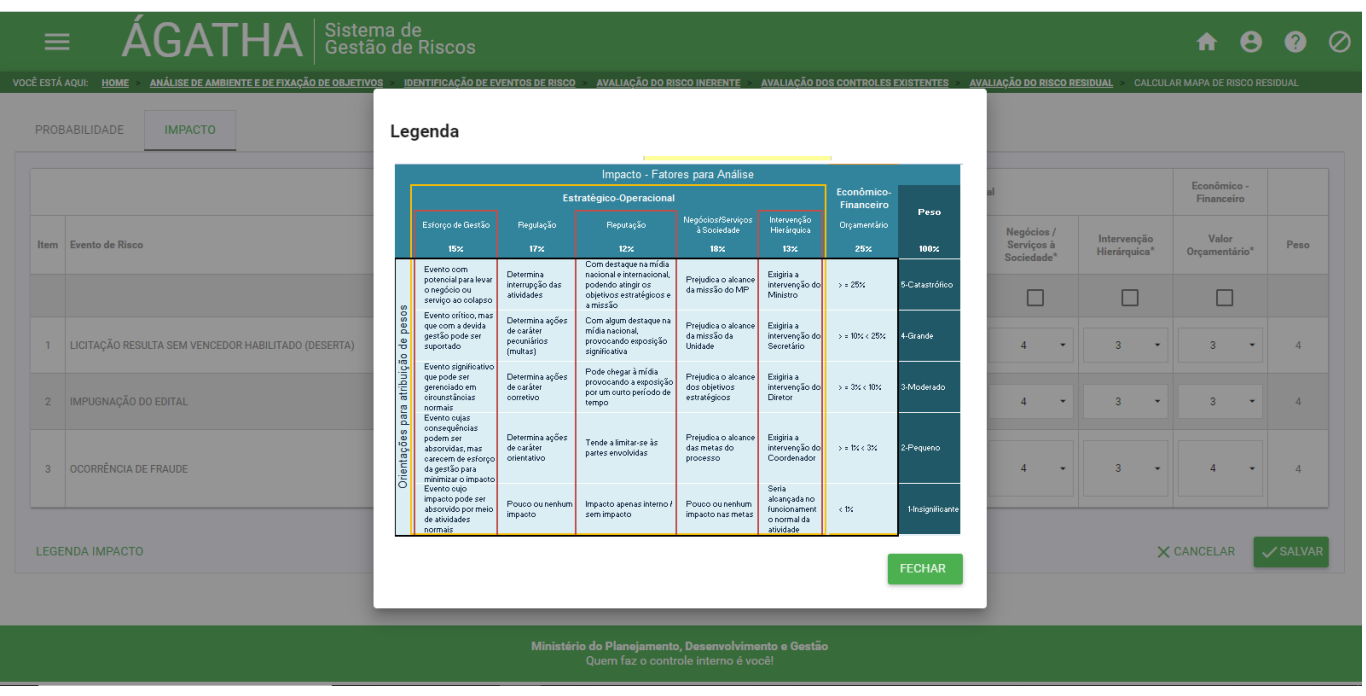

 Clicar em "SALVAR" ao finalizar o preenchimento das informações. Este procedimento habilita a disponibilização e o preenchimento da próxima etapa.

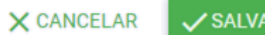

 O sistema permite que, a critério do analista, um ou mais fatores de avaliação do impacto sejam desabilitados, redistribuindo-se os percentuais dos pesos a ele(s) atribuído(s).

.<br>R

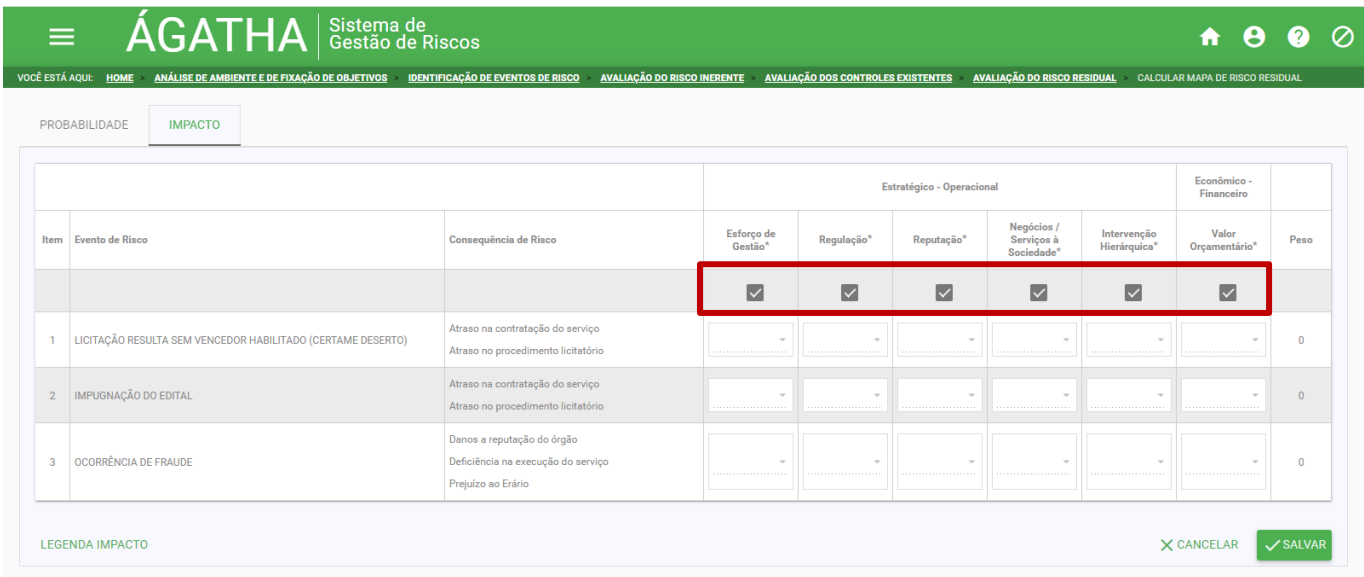

 Ao final, retornar <sup>a</sup> tela "AVALIAÇÃO DO RISCO RESIDUAL" onde será apresentado, em cores, o nível do risco, calculado após a combinação entre probabilidade e impacto.

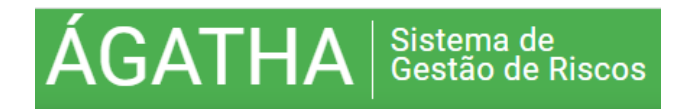

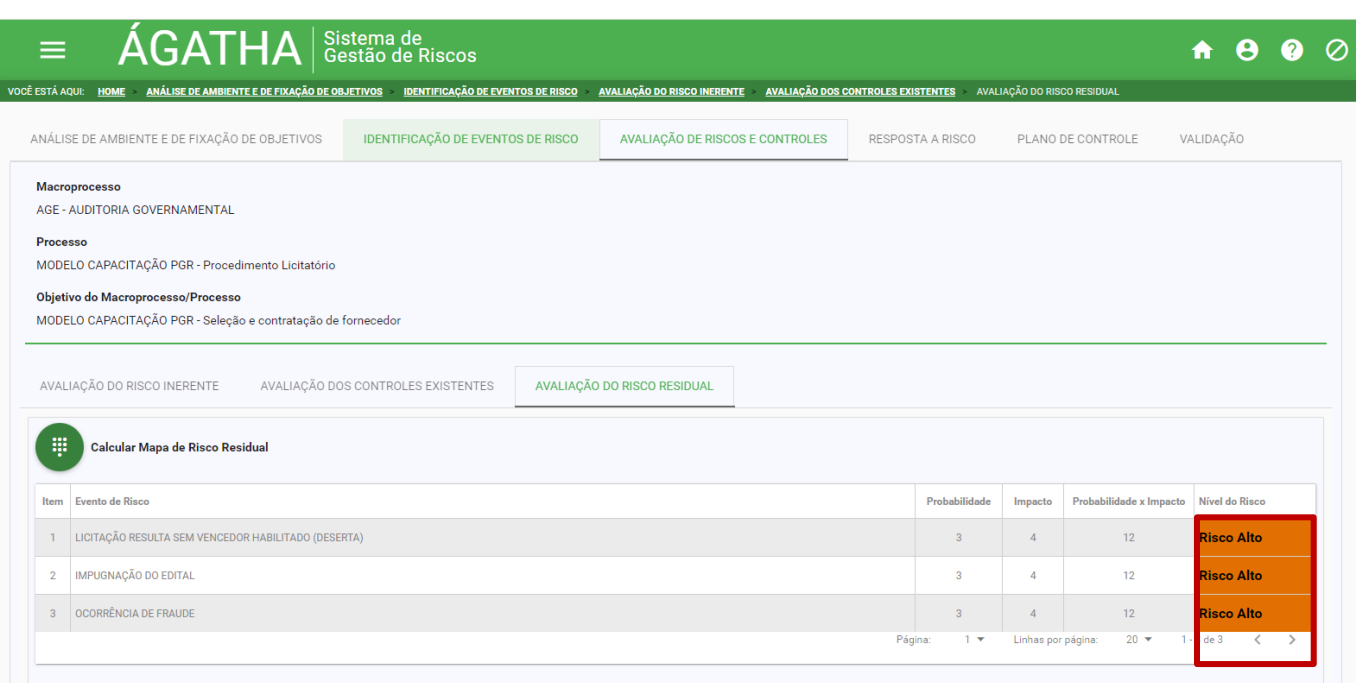

### **5.4. RESPOSTA A RISCO**

- Clicar na aba "RESPOSTA A RISCO". Os campos Macroprocesso, Processo, Objetivo do Macroprocesso/Processo e o Evento de Risco já se apresentarão preenchidos.
- No campo "Nível de Risco" aparecerá o tipo de nível de risco residual que aquele evento apresenta.
- $\supset$  Na coluna "Ação" clicar no botão  $\bullet$  para editar o item.

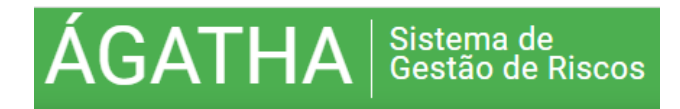

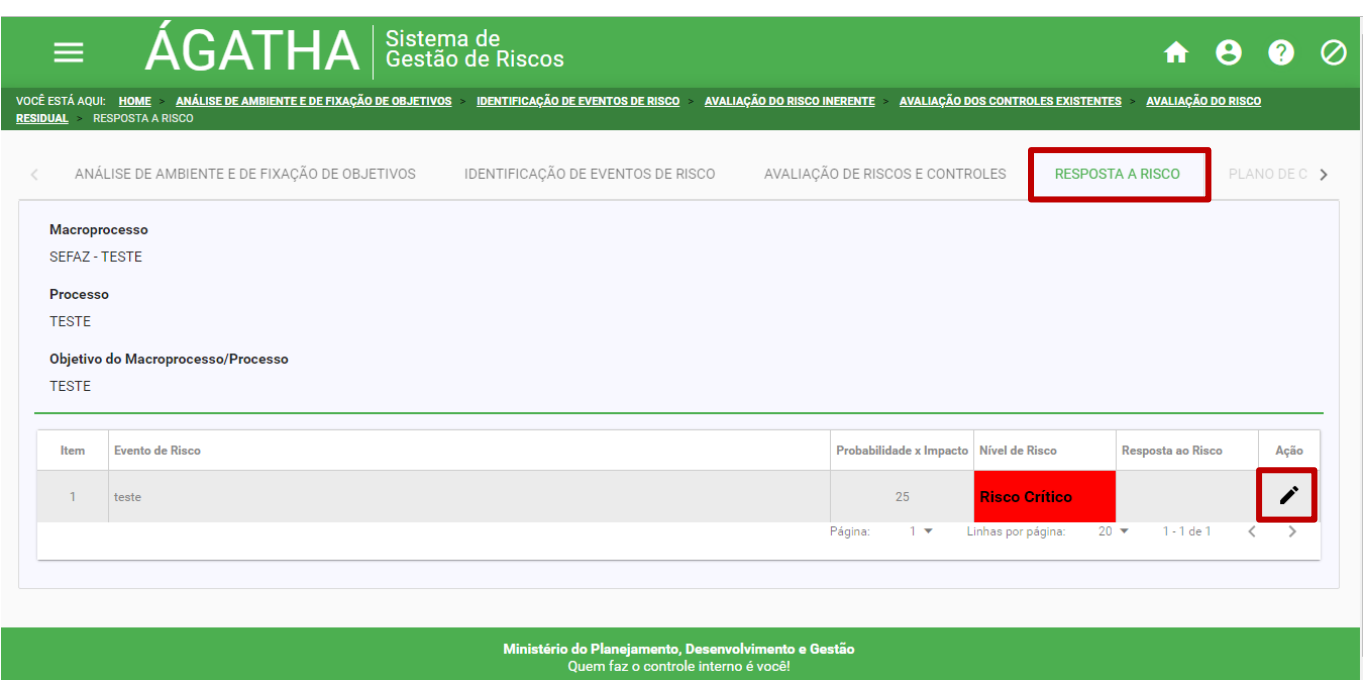

- No campo "Resposta ao Risco" selecionar a opção que indique qual a ação será tomada para representar a resposta para aquele evento de risco, dentre as opções possíveis:
	- Evitar
	- Aceitar
	- Mitigar
	- •Transferir

Na sequência, preencher o campo "justificativa" para referenciar a resposta ao risco a ser adotada.

Após a inclusão das informações clicar em "SALVAR".

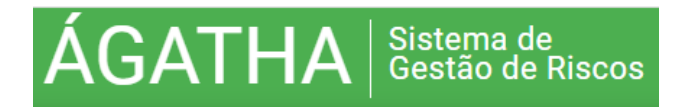

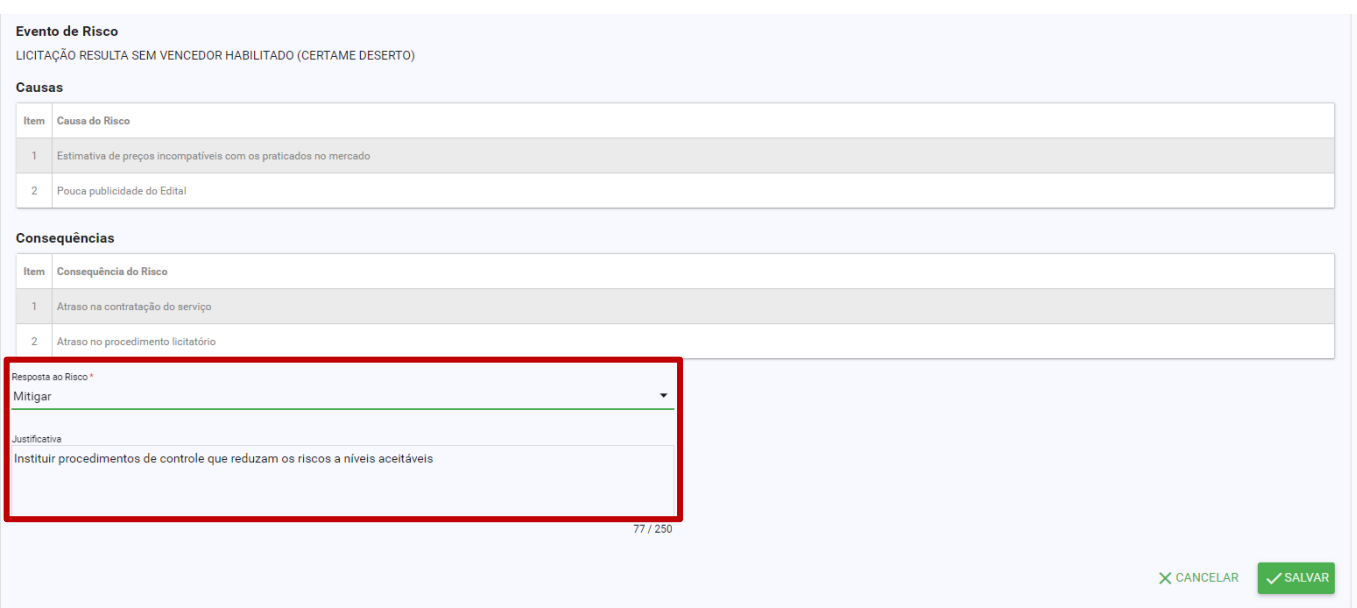

 $\bullet$  A seguir clicar na aba "PLANO DE CONTROLE".

### **5.5. PLANO DE CONTROLE**

- Ao clicar na aba "PLANO DE CONTROLE", os campos Macroprocesso, Processo, Objetivo do Macroprocesso/Processo são apresentados automaticamente preenchidos.
- No quadro, os campos Evento de Risco, Probabilidade <sup>X</sup> Impacto e Nível de Risco são apresentados automaticamente preenchidos.
- No campo Nível de Risco aparecerá qual o nível de risco residual aquele evento apresenta, com a cor indicativa correspondente.
- → Para preencher o item "Controle Proposto", na coluna "Ação" clicar no botão →.

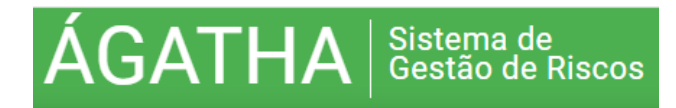

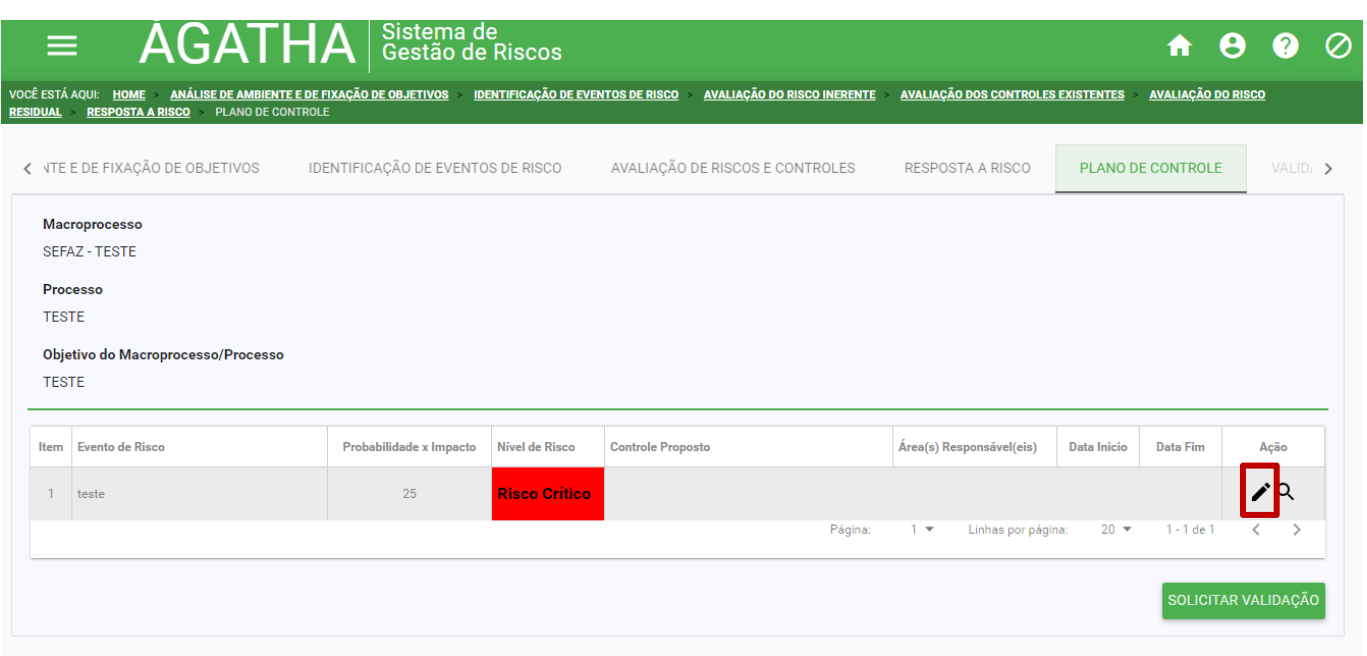

 $\bullet$  Ao clicar aparecerá a seguinte tela:

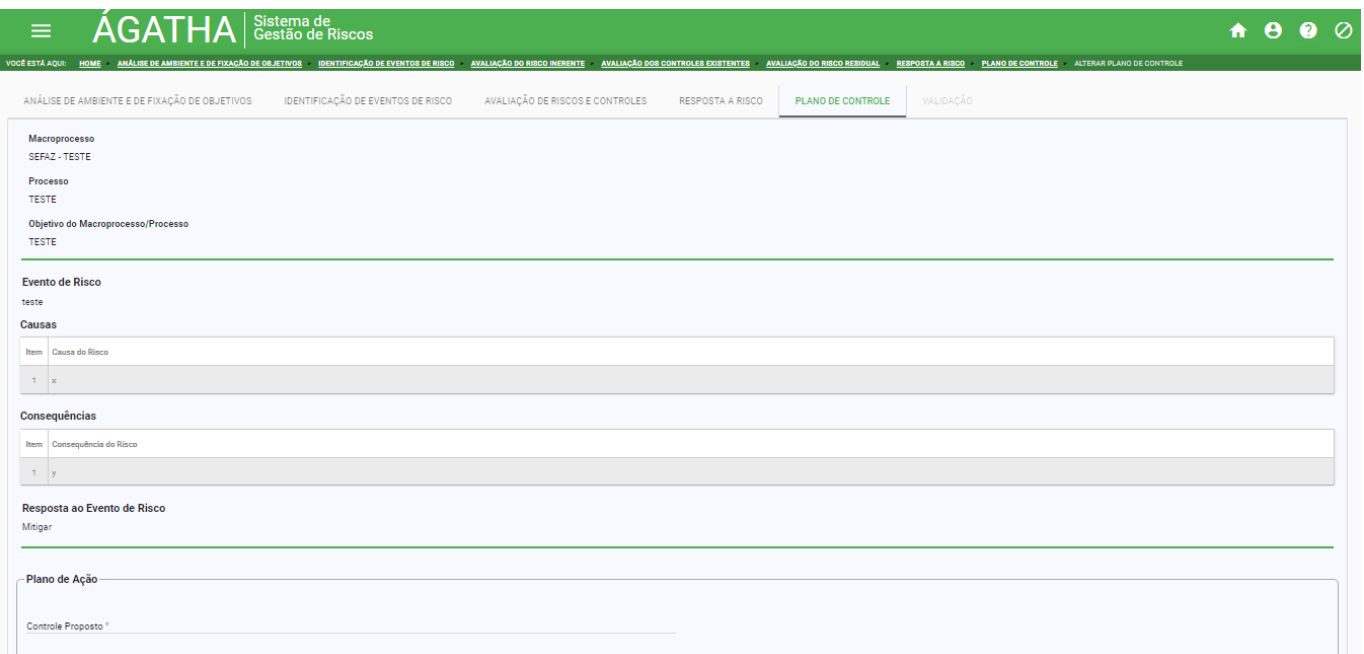

- O Analista de Risco deverá preencher o campo "Controle Proposto" com informações do tipo de controle que será aplicado para este evento de risco.
- Para os campos "Tipo de Controle" e "Objetivo do Controle" deverá ser selecionada a opção que reflete o controle que deverá ser aplicado ao evento de risco.

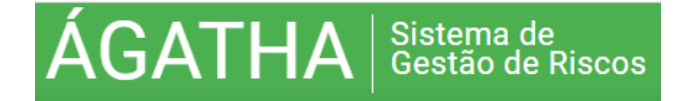

- Para "Tipo de Controle", selecionar uma das opções:
	- Preventivo
	- Corretivo
- Para "Objetivo do Controle", selecionar uma das opções:
	- Melhoria do controle existente
	- Adotar controle novo.
- Na sequência, preencher os campos "Área responsável" e "Responsável" com os dados da área e do responsável pela efetivação da aplicação dos controles propostos, além do campo "Intervenientes", se houver.
- Também será necessário preencher o campo "Como será implementado", com informações dos passos e procedimentos adotados para implantação do controle proposto.
- Informar a data de início e a data prevista para conclusão.

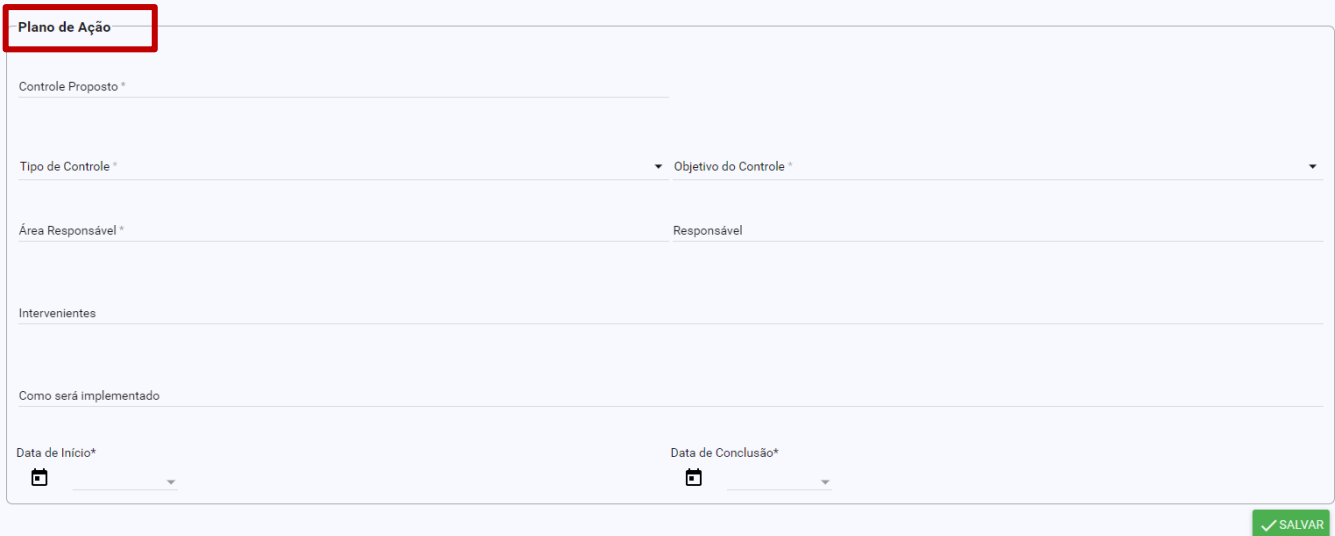

- Podem ser incluídas quantas ações de controle forem necessárias.
- Após a inclusão das informações, clicar em "SALVAR".
- $\bullet$  Ao finalizar, clicar em "VOLTAR".
- É possível alterar um Controle Proposto já cadastrado utilizando os botões **editar** ou **excluir.**

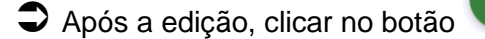

Após a edição, clicar no botão para **confirmar** a alteração ou em **X** para **cancelar.** 

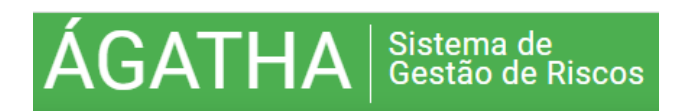

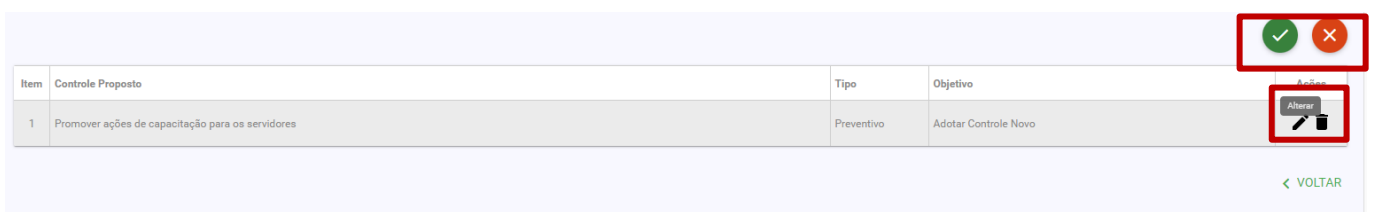

O sistema possibilita a visualização do detalhamento do Plano de Controle já cadastrado.

 $\supset$  Para isso, na coluna Ação, clicar no botão  $\bigcirc$ .

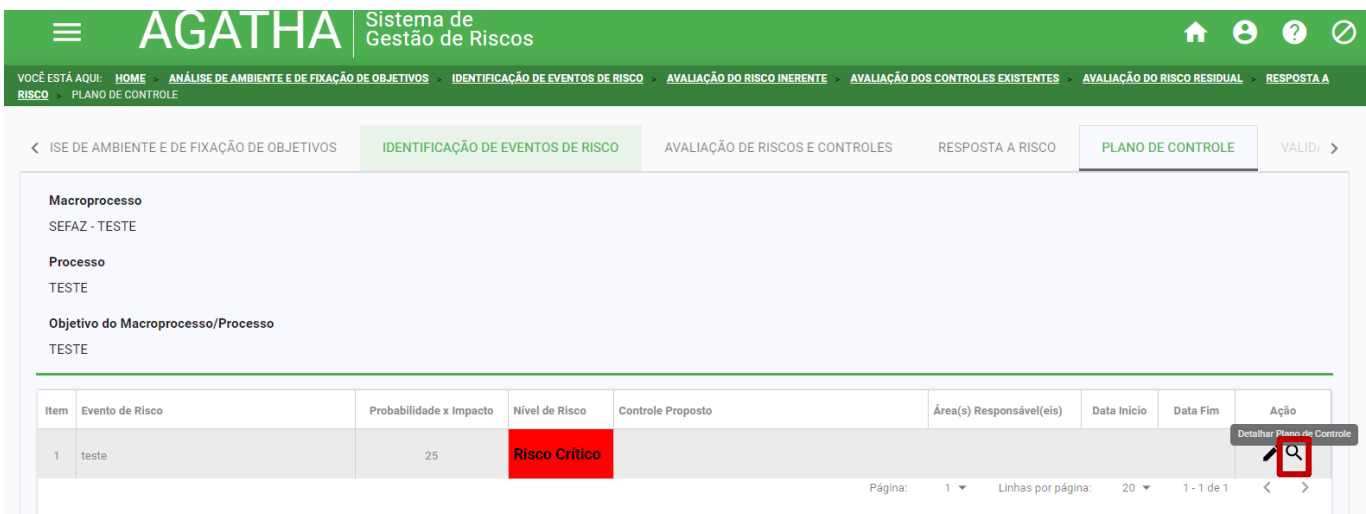

O usuário será direcionado à tela com o detalhamento do Plano de Controle.

Para retornar a tela principal, clicar em "CANCELAR".

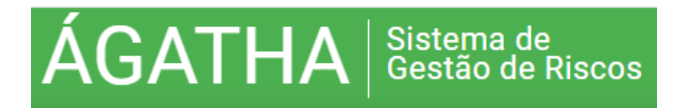

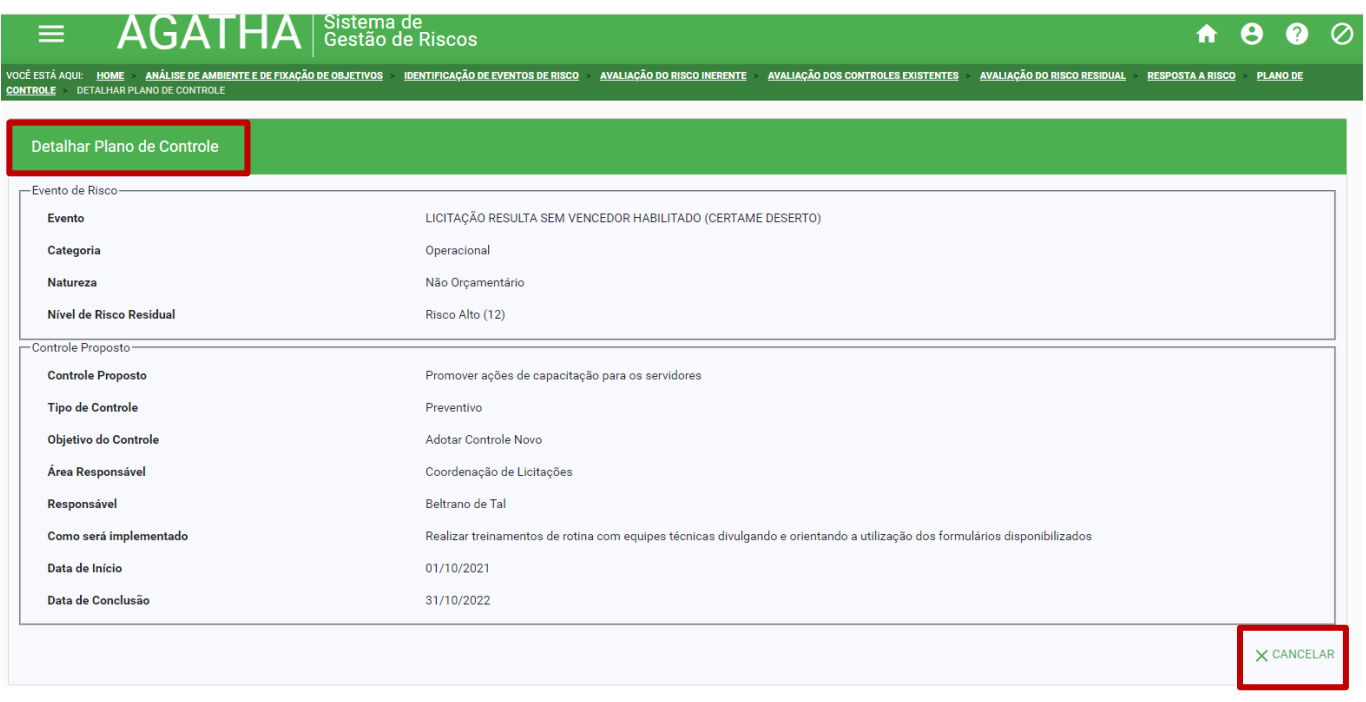

### **5.6. VALIDAÇÃO**

 Ao concluir todo o Plano de Controle, o Analista deve clicar em "Solicitar Validação" ao final da tela para envio **automático** da solicitação ao Gestor do Processo previamente cadastrado, conforme item 5.1.

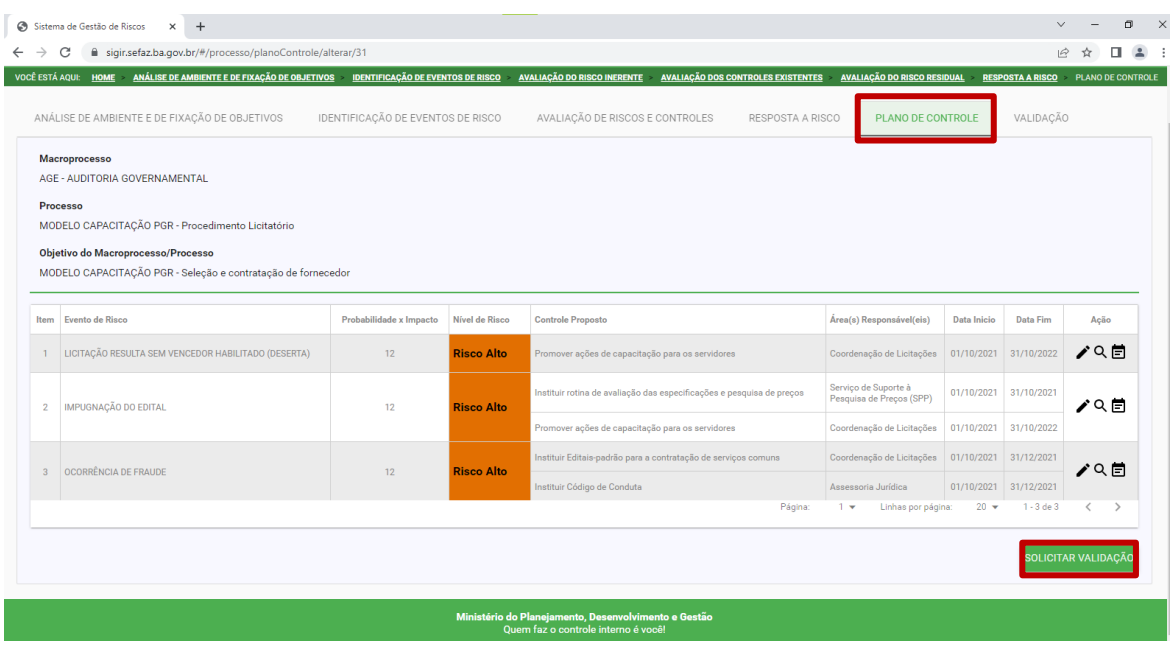

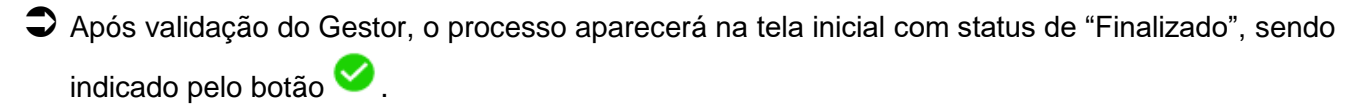

Sistema de<br>Gestão de Riscos

- Até que o mapeamento seja validado pelo Gestor, o status permanece como "Não Finalizado", sendo indicado pelo botão **.**
- A cada alteração realizada em qualquer etapa de um processo já validado, é necessário realizar uma nova solicitação de validação.

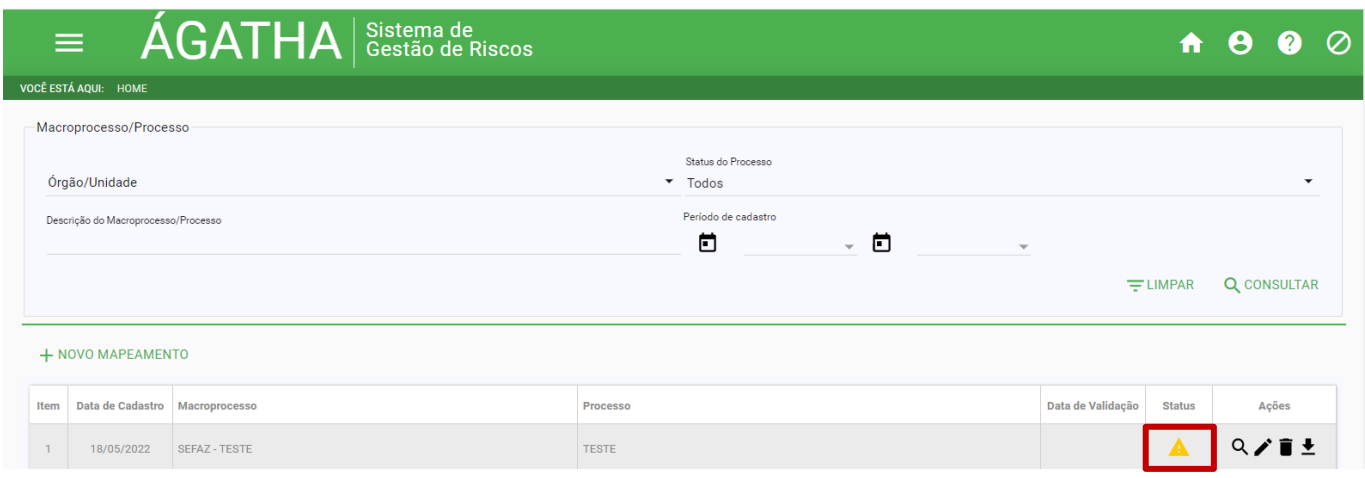

### **5.7. MONITORAMENTO**

**GATHA** 

- O Analista de Risco deve registrar o acompanhamento das ações do controle proposto do "Plano de Controle".
- → Para isso, na coluna Ação, clicar no botão "Ações de Monitoramento".

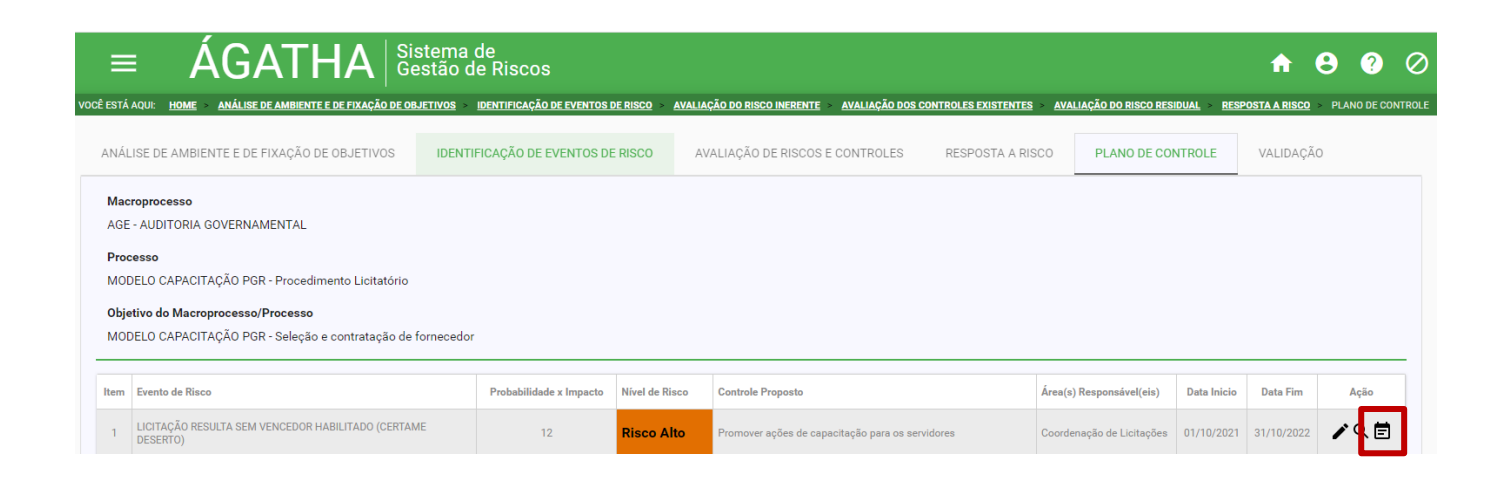

Ao clicar em "Ações de Monitoramento", o sistema abrirá uma tela contendo o resumo da ação de controle proposta e a opção para incluir um NOVO ACOMPANHAMENTO ou excluir um acompanhamento já existente.

Para retornar a tela principal clicar em "CANCELAR".

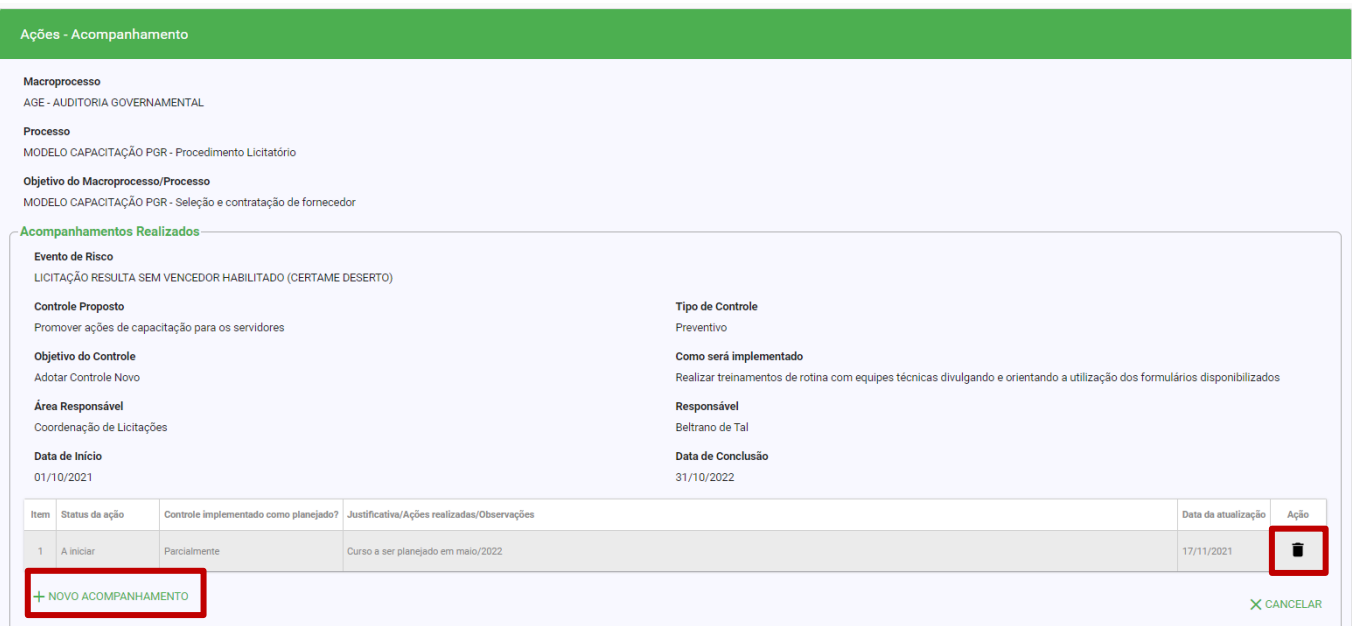

- $\bullet$  Clicar na opção "+ NOVO ACOMPANHAMENTO".
- Será apresentada uma tela onde o Analista deve informar qual o "status da ação", se o controle está implantado conforme planejado, justificativa, ações e/ou observações a respeito da implantação.
- Clicar em **INCLUIR ANEXOS** para anexar evidências que comprovem a implantação da ação.
- $\bullet$  Após a conclusão, clicar em "Salvar".

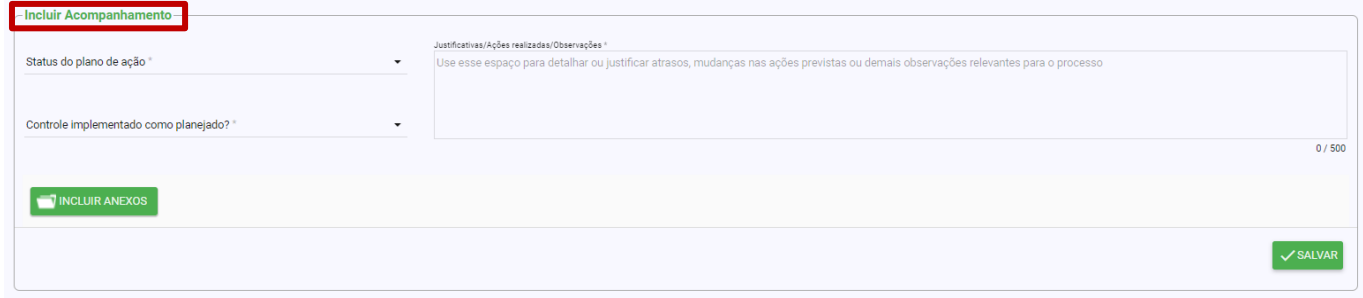

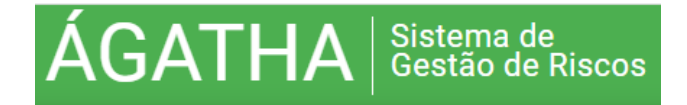

### **5.8. RELATÓRIOS**

- $\Box$  Na tela inicial, clicar no botão  $\equiv$  no canto superior esquerdo.
- Selecionar a opção >PROCESSO e em seguida >RELATÓRIO.
- Ao clicar é apresentado ao usuário um painel com as informações compactadas dos processados com os riscos mapeados e validados.

**Somente serão gerados relatórios de mapeamento de processos finalizados e VALIDADOS pelo Gestor.**

A opção permite monitorar os indicadores e aplicar filtros a critério do Analista.

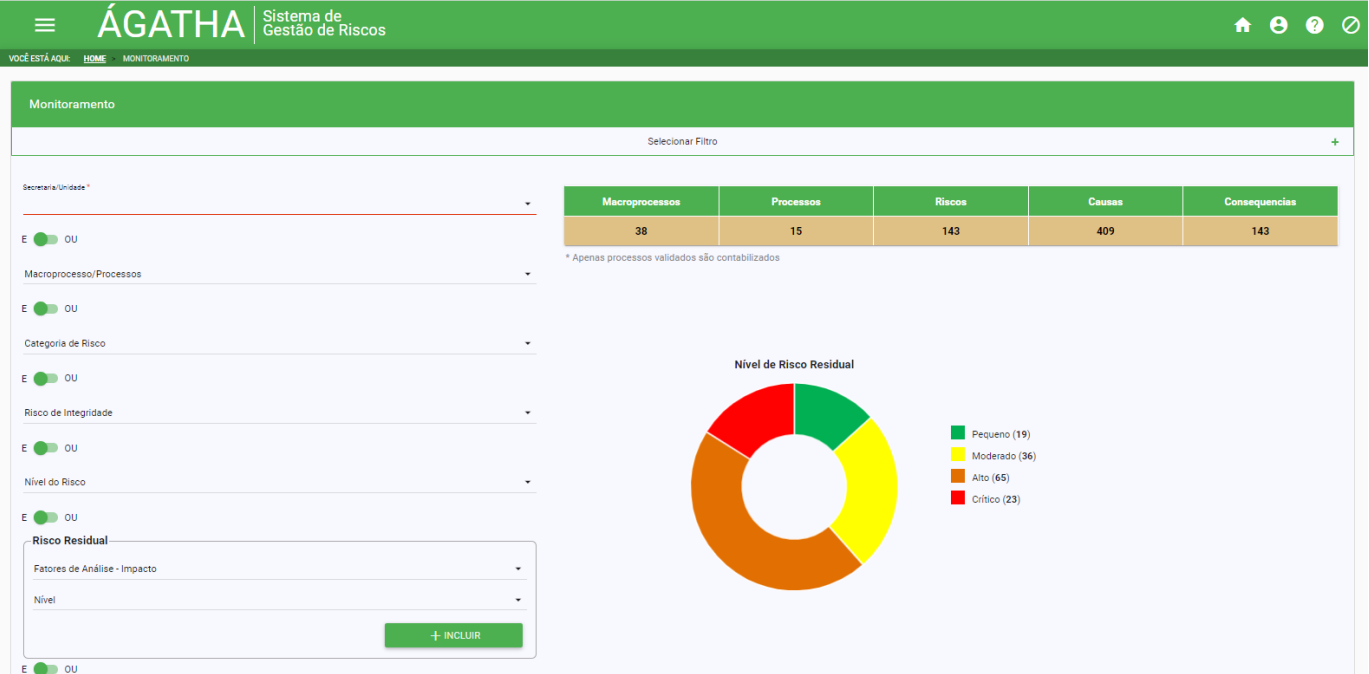

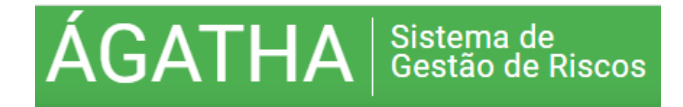

O Painel disponibilizado ao usuário permite a visualização em gráficos.

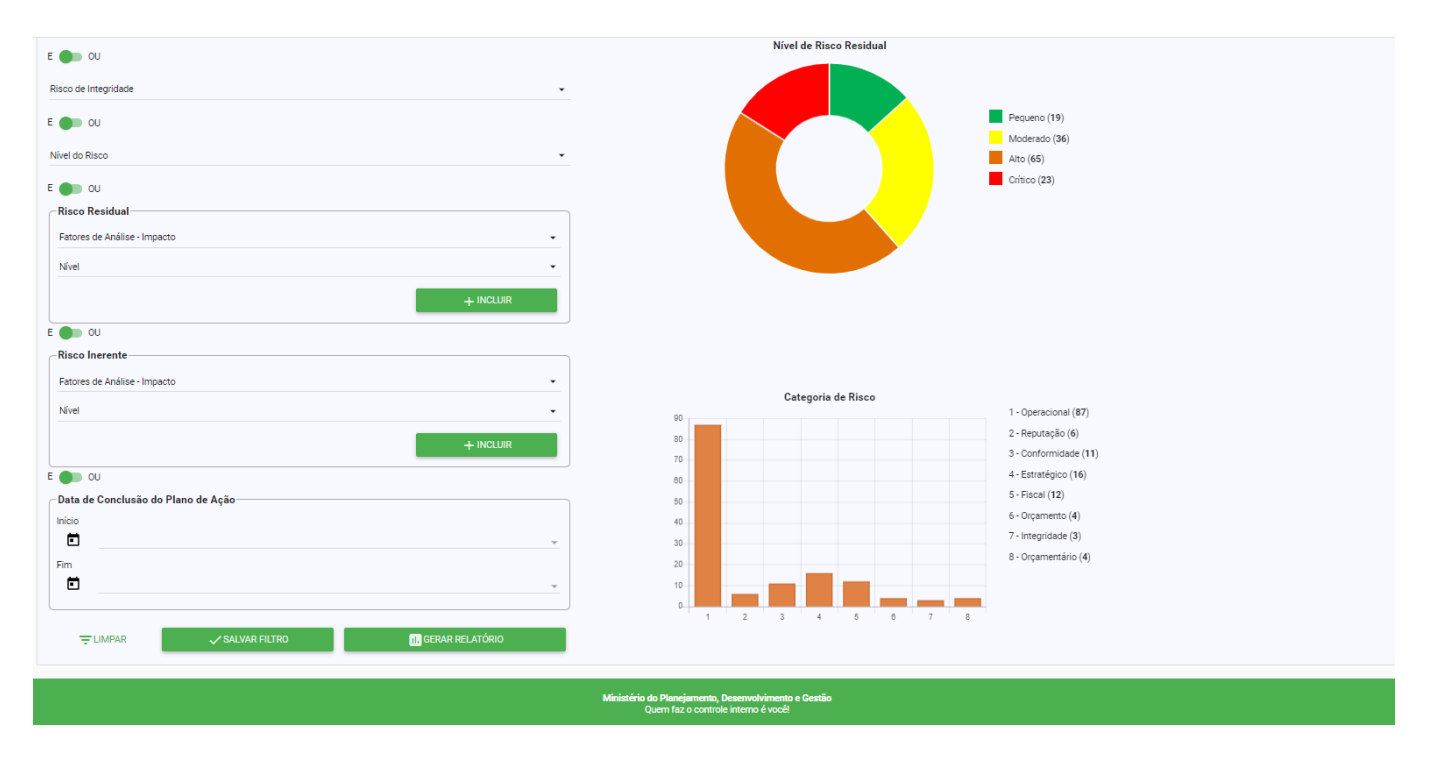

- Nesta mesma tela, o sistema possibilita, ainda, que seja gerado relatório em PDF.
- No campo "Secretaria/Unidade" selecionar aquele referente a Unidade Aderente do Analista.
- No campo Macroprocesso selecionar aquele referente a Unidade Aderente do Analista.
- Poderão ser inseridos outros filtros a critério do Analista.

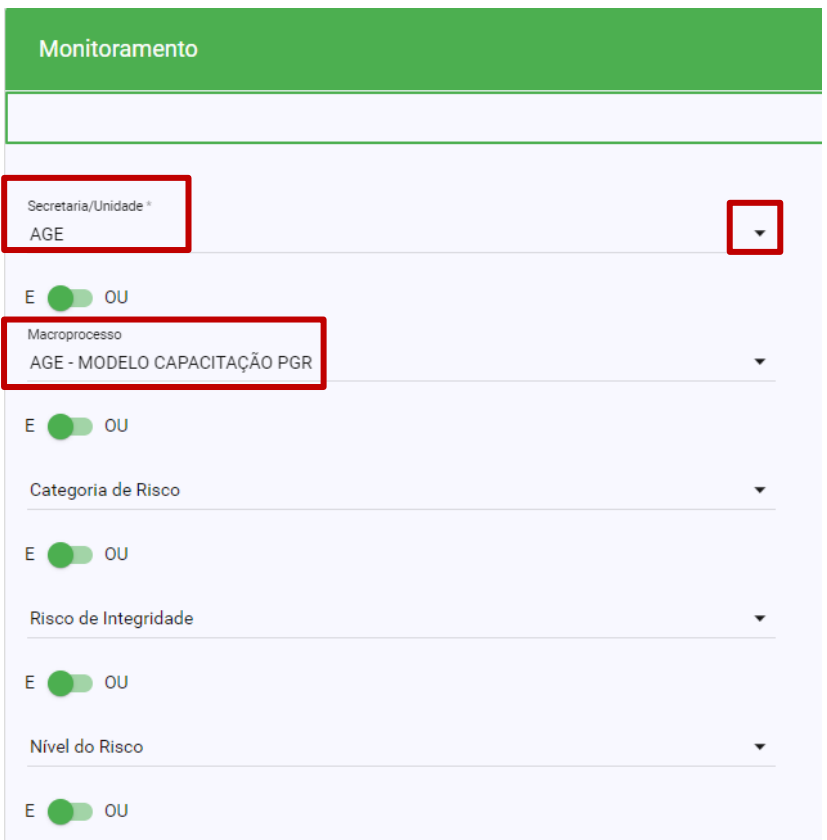

- Clicar no botão "GERAR RELATÓRIO" para iniciar o download do documento.
- Após instantes, o relatório será disponibilizado em formato PDF contendo o Portfólio dos Riscos.

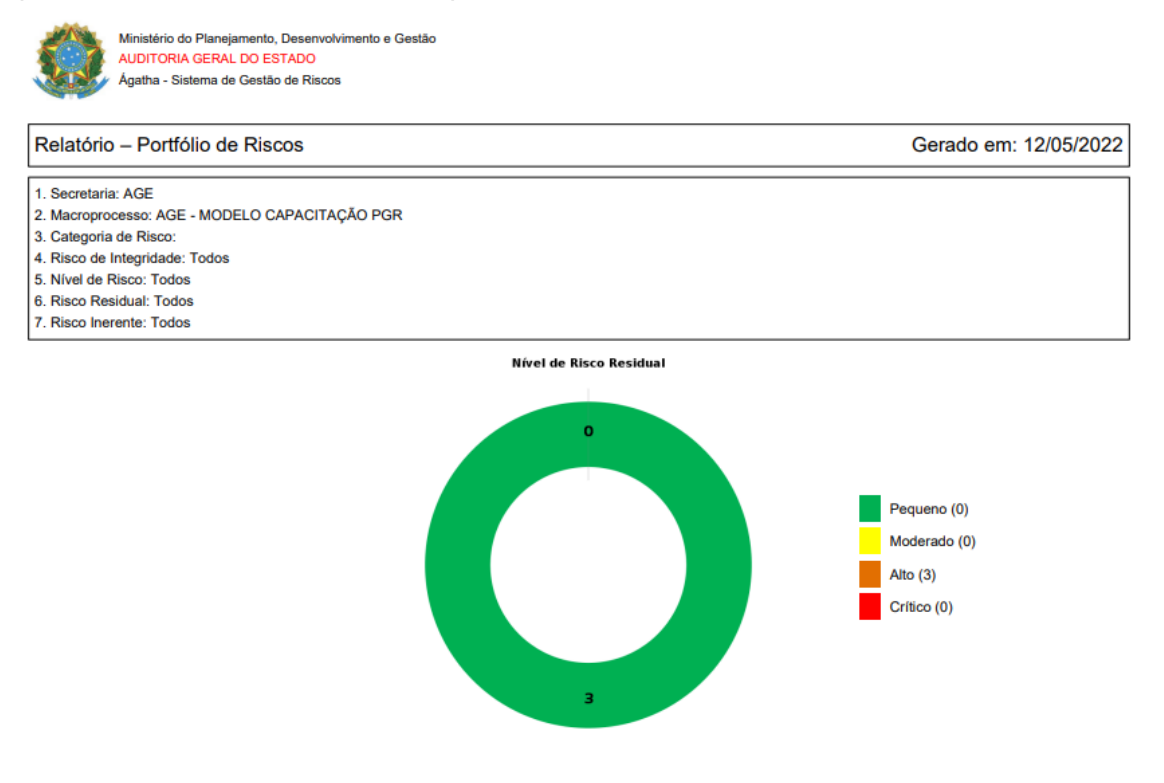

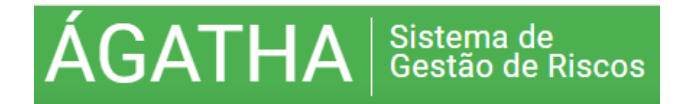

◆ Para gerar relatório de todo o processo, na tela inicial do sistema, clicar no botão ◆ para efetuar o download do documento.

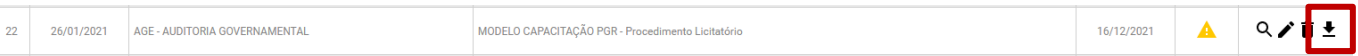

Após download, o documento estará disponível em formato PDF.

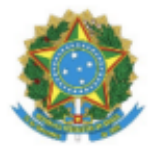

**GOVERNO DA BAHIA AUDITORIA GERAL DO ESTADO** Ágatha - Sistema de Gestão de Riscos

### Informações sobre o Macroprocesso/processo

**Macroprocesso** AGE - AUDITORIA GOVERNAMENTAL

**Processo** MODELO CAPACITAÇÃO PGR - Procedimento Licitatório

Objetivo do Macroprocesso/Processo MODELO CAPACITAÇÃO PGR - Seleção e contratação de fornecedor

Leis e Regulamentos

Artigo 37 da Constituição Federal //// Lei 8.666/1993 ////// Lei 9.433/2005

**Secretaria** AUDITORIA GERAL DO ESTADO

**Sistemas** 

**Gestor Responsável** 

Responsável pela análise

### **Análise SWOT**

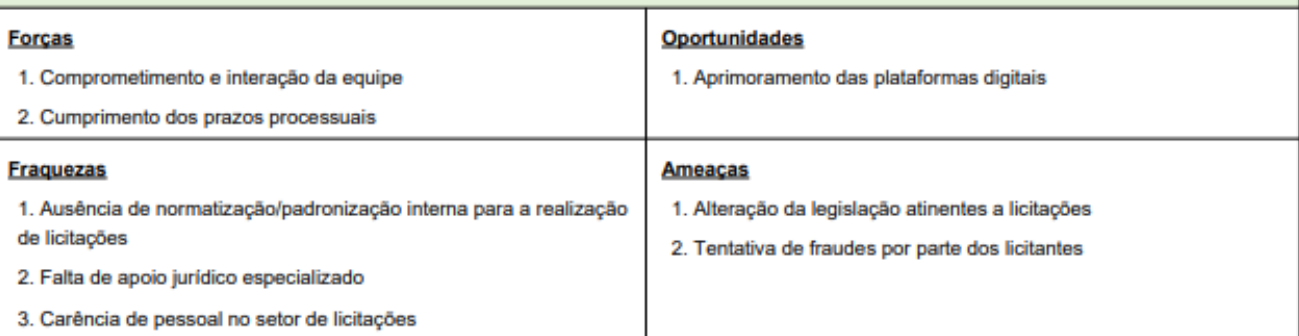

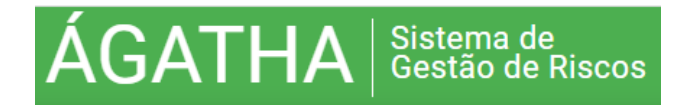

### **6. REFERENCIAIS**

- MANUAL DO SISTEMA AGATHA Sistema de Gestão de Integridade, Riscos e Controles. Versão 2.0. 2018. Ministério do Planejamento, Orçamento e Gestão.
- Manual do Programa de Gestão de Riscos ORIENTAÇÃO TÉCNICA AGE/SEFAZ OT N.º 02/2020 (Versão 3 – Janeiro/2022).